## **Installation and User´s Manual**

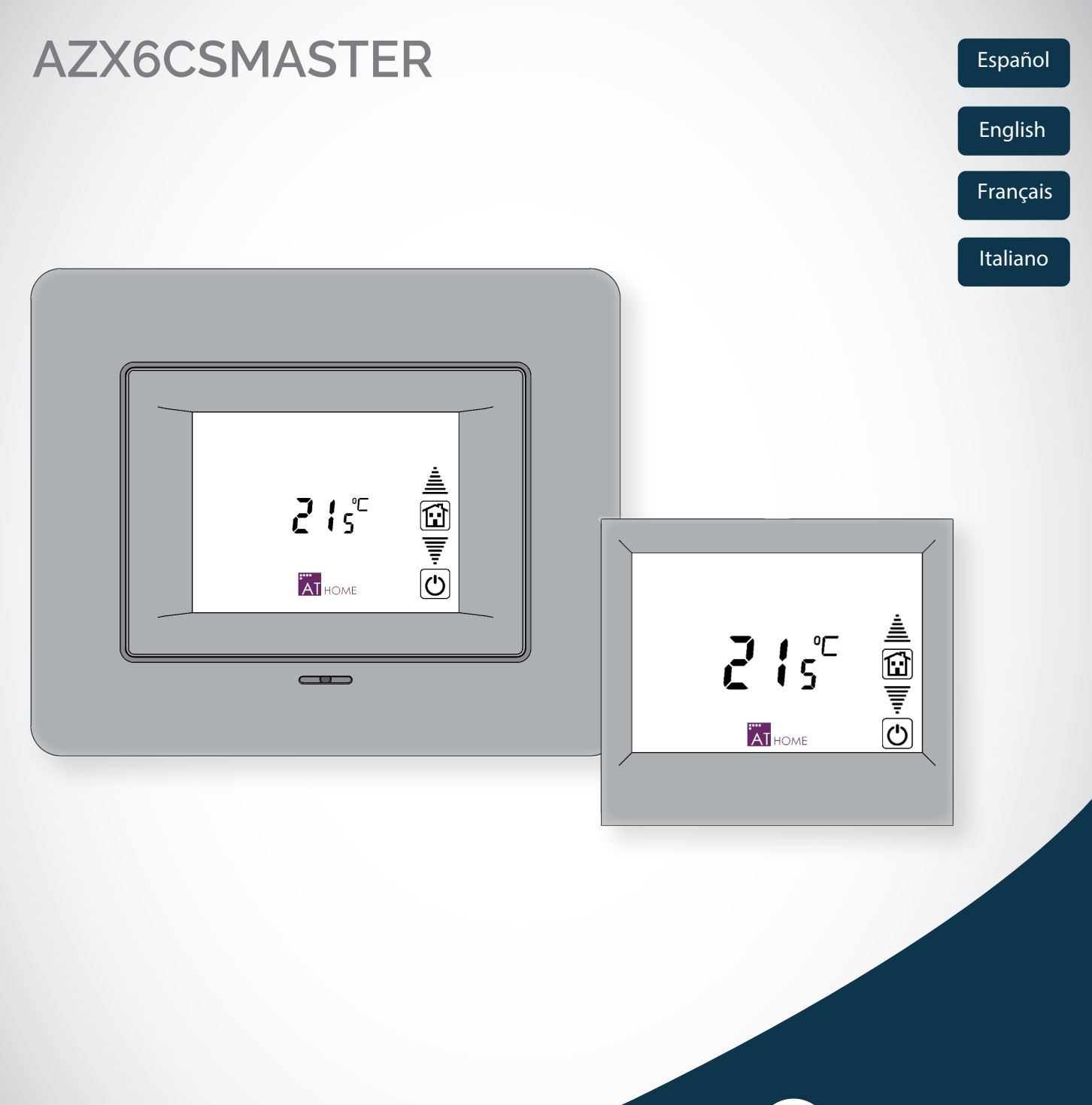

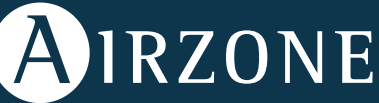

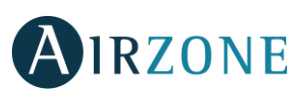

## ÍNDICE

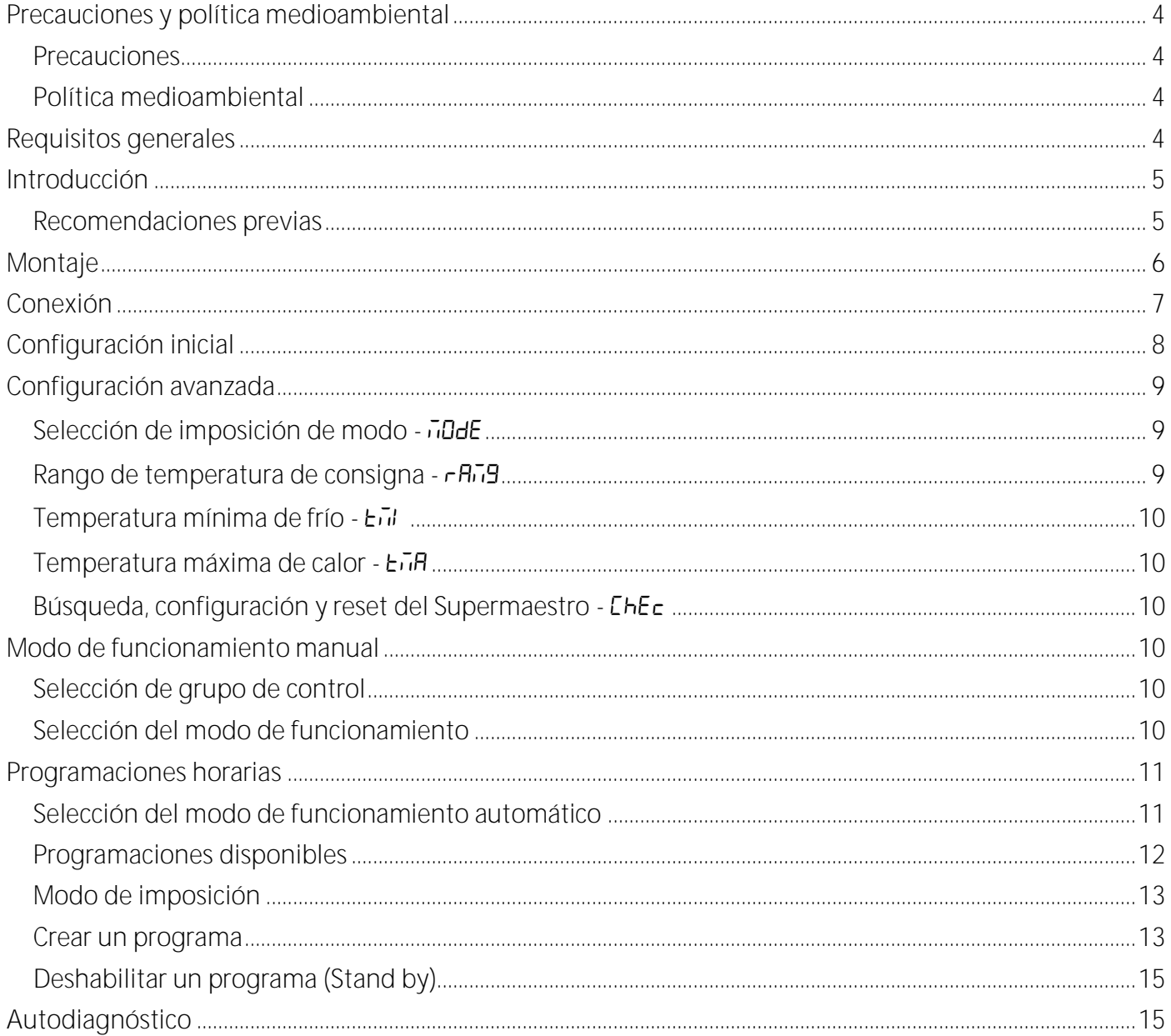

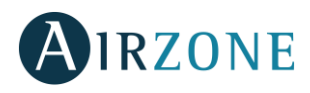

## <span id="page-3-0"></span>**PRECAUCIONES Y POLÍTICA MEDIOAMBIENTAL**

#### <span id="page-3-1"></span>PRECAUCIONES

Por su seguridad y la de los dispositivos, respete las siguientes instrucciones:

- No manipule el sistema con las manos mojadas ni húmedas.
- Realice todas las conexiones o desconexiones con el sistema de climatización sin alimentar.
- Tenga precaución de no realizar ningún cortocircuito en ninguna conexión del sistema.

#### <span id="page-3-2"></span>POLÍTICA MEDIOAMBIENTAL

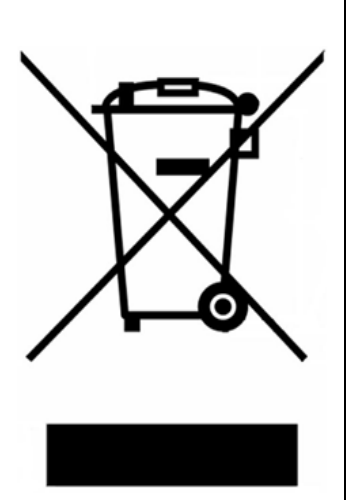

No tire nunca este equipo con los desechos domésticos. Los productos eléctricos y electrónicos contienen sustancias que pueden ser dañinas para el medioambiente sino se les da el tratamiento adecuado. El símbolo del contenedor de basura tachado indica la recogida selectiva de aparatos eléctricos, diferenciándose del resto de basuras urbanas. Para una correcta gestión ambiental, deberá ser llevado a los centros de recogida previstos, al final de su vida útil.

Las piezas que forman parte del mismo se pueden reciclar. Respete, por tanto, la reglamentación en vigor sobre protección medioambiental.

Debe entregarlo a su distribuidor si lo reemplaza por otro, o depositarlo en un centro de recogida especializado.

Los infractores están sujetos a las sanciones y a las medidas que establece la Ley sobre protección del medio ambiente.

## <span id="page-3-3"></span>**REQUISITOS GENERALES**

Siga estrictamente las indicaciones expuestas en este manual:

- El sistema debe ser instalado por un técnico cualificado.
- Realice todas las conexiones con ausencia total de alimentación.
- Ubique y conecte los elementos conforme a la reglamentación electrónica vigente.
- Para la conexión de elementos del sistema utilice el cable Airzone: cable apantallado y trenzado, formado por 4 hilos (2x0,22 mm $^2$  + 2x0,5mm $^2$ ).
- No conectar polo "-" en la borna "+". Puede dañar el dispositivo.
- Para elementos con alimentación externa a 230 Vac, solo es necesario conectar los polos "A" y "B"  $\bullet$ del bus para las comunicaciones. No es recomendable conectar los polos "+" y "-" de alimentación.
- Respete el código de colores para todos los elementos del sistema.
- No sitúe el bus del sistema junto a líneas de fuerza, fluorescentes, motores, etc., que puedan generar interferencias en las comunicaciones.

**ES**

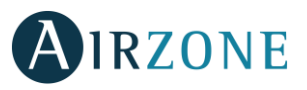

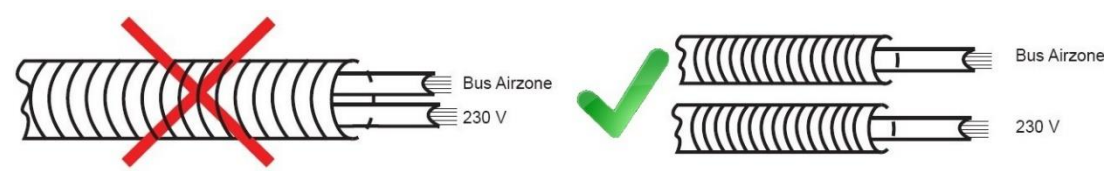

**Importante:** En el cableado de alimentación externo del sistema deberá incorporarse, según la reglamentación local y nacional pertinente, un interruptor principal u otro medio de desconexión que tenga una separación constante en todos los polos. El sistema se reiniciará automáticamente si se apaga

## <span id="page-4-0"></span>**INTRODUCCIÓN**

la alimentación principal.

El controlador Supermaestro le permite imponer el modo de climatización en todos los sistemas a los que está conectado.

Dispone de dos formas de Selección de Modo:

- **Manual.** Permite la modificación del modo de climatización según sea necesario en cada instante.
- **Automático.** Permite realizar programaciones horarias semanales de forma que el controlador imponga el modo de forma automática.

Incluye otras funcionalidades como:

- **Programación de Activación general.** Permite realizar programaciones semanales de encendido/apagado de todas las zonas simultáneamente a una temperatura de consigna dada.
- **Configurar los rangos de Temperatura.** Permite modificar los rangos de temperatura para el modo frío y calor, lo que permite una mayor eficiencia energética.
- **Indicación de fallos de comunicaciones.** En caso de producirse alguna incidencia de comunicaciones con los sistemas instalados, el Controlador Supermaestro mostraría dichos errores.

#### <span id="page-4-1"></span>RECOMENDACIONES PREVIAS

Para iniciar la instalación del Controlador Supermaestro previamente se deben realizar las siguientes acciones:

- Instalar correctamente los sistemas de zonificación Airzone que desea gobernar con el controlador Supermaestro.
- Asignar un número identificador de Sistema distinto a cada uno de los sistemas a controlar. Consulte para ello la documentación de cada sistema Airzone.

Realizados todos los pasos previos indicados deberá realizar de forma secuencial los pasos de montaje, conexión y configuración de la instalación.

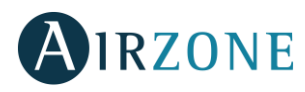

## <span id="page-5-0"></span>**MONTAJE**

El controlador Supermaestro está disponible para montaje en superficie (AZX6CSMASTERS) o empotrado (AZX6CSMASTERE).

**Montaje en superficie**

- Separe la parte trasera del termostato del soporte de pared.
- Fije el soporte directamente en la pared o mediante fijación en caja de mecanismos.
- Coloque la parte trasera sobre el soporte ya fijado pasando el cable por el orificio. Asegúrese que queda fijada por las pestañas del soporte. Realice las conexiones necesarias.
- Coloque el display sobre la parte trasera.

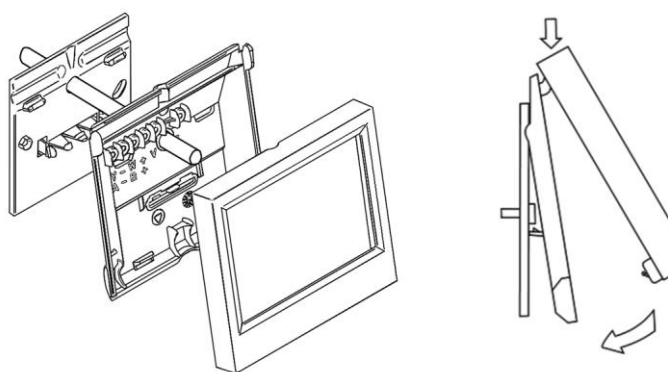

### **Montaje empotrado**

El controlador Supermaestro empotrado instala en la pared en cajas de registro de 100x100 atornilladas. Las cajas de montaje compatibles son:

- Solera 362 (100x100 mm)
- Jangar 2174 (100x100 mm)
- IDE CT110 (100x100 mm)
- Fematel Ct35 (100x100 mm)

Para su montaje siga los siguientes pasos:

- Retire el premarco del display del resto del conjunto y realice las conexiones pertinentes.
- Utilice las arandelas y tornillos para fijar el display en la caja empotrada.
- Coloque nuevamente el premarco. Asegúrese de que queda fijado correctamente.

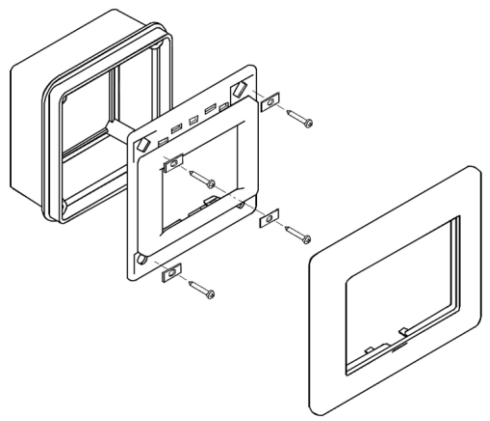

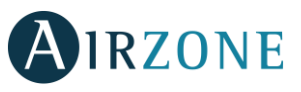

**ES**

## <span id="page-6-0"></span>**CONEXIÓN**

El controlador Supermaestro es un elemento que se conecta al bus domótico de la central.

## **AZX6CSMASTERS**

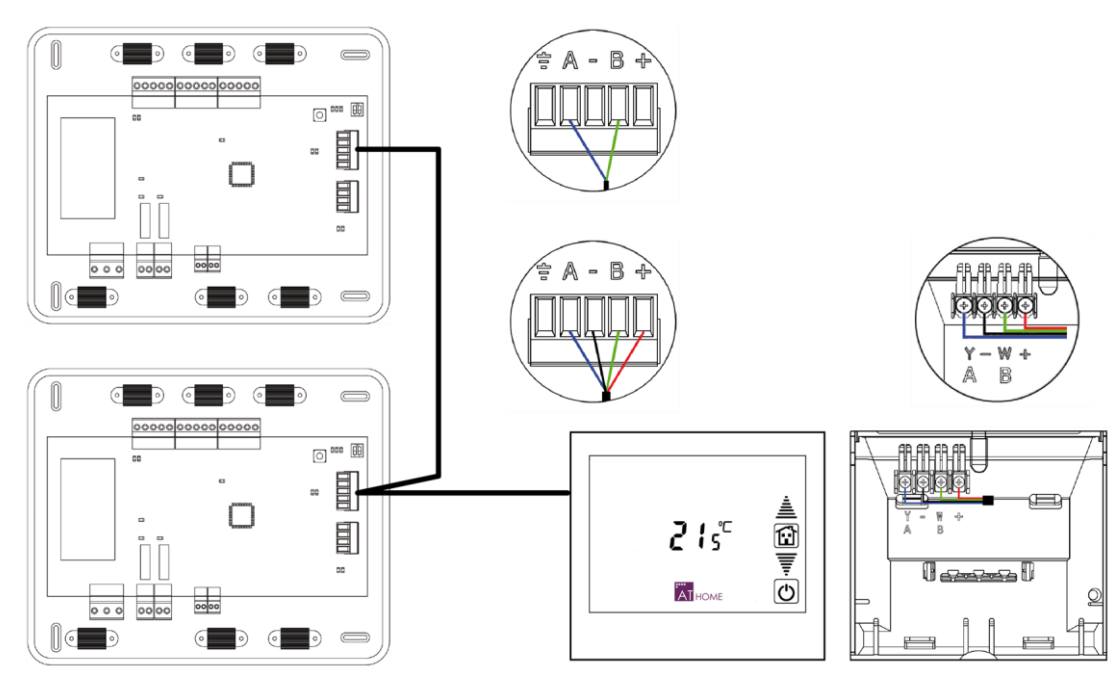

Para el Supermaestro de superficie, pestañas ubicadas en la parte trasera del mismo. Fije los cables con los tornillos de cada pestaña respetando el código de colores.

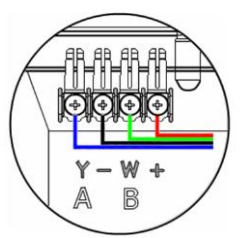

- Azul I Blue I Azul  $\mathbb{A}$
- Negro I Black I Negro  $\equiv$
- B Verde I Green I Verde

### ← Rojo I Red I Vermelho

### **AZX6CSMASTERE**

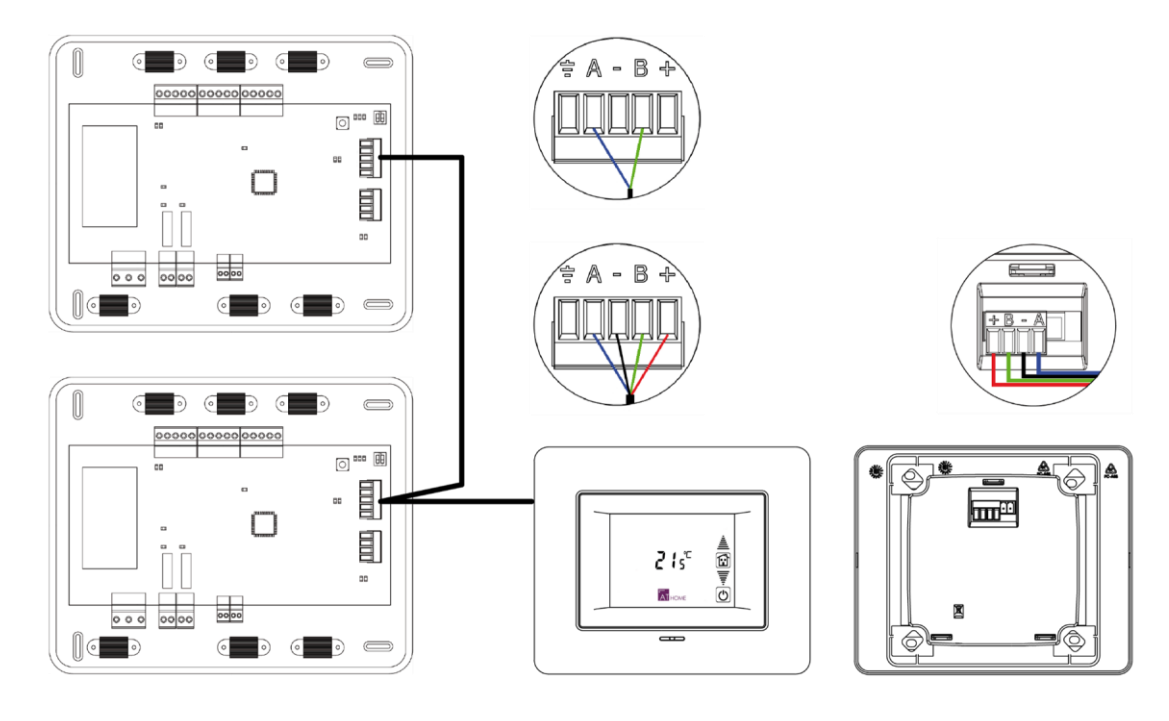

colores.

### *Nota: Recuerde que para el correcto funcionamiento de este módulo deben estar direccionadas todas las centrales de la instalación.*

En el caso del Supermaestro empotrado dispone 1 borna de 5 pines situada en la parte trasera del mismo. Fije los cables con los tornillos de la borna respetando el código de

## <span id="page-7-0"></span>**CONFIGURACIÓN INICIAL**

La primera vez que se alimenta el Controlador Supermaestro deberá proceder a la detección de los sistemas instalados. Para ello siga los siguientes pasos:

- 1) En la pantalla de inicio, aparece el menú **5ER**, realice una pulsación sobre **AT**HOME para comenzar la búsqueda.
- 1) La opción **n5<sup>1</sup>5** le permite visualizar la información detectada por el controlador para su verificación. Mediante pulsaciones en <sup>l'a l</sup><sup>iome</sup> se irá representando en pantalla la información. Para salir pulse  $\mathfrak{O}$ .

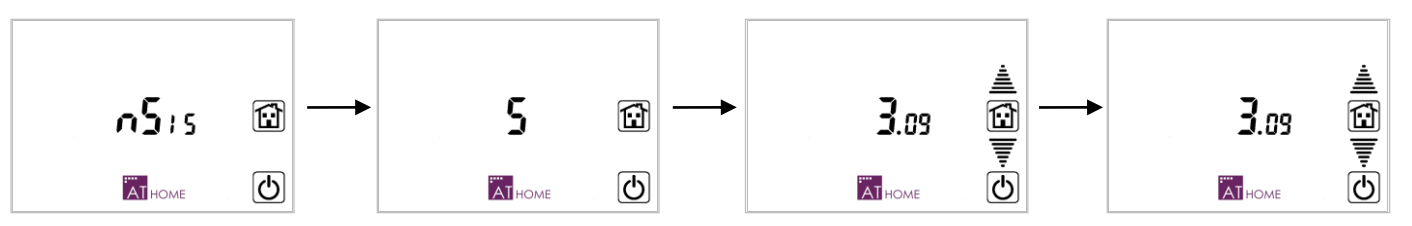

La información que se le muestra es la siguiente:

- **Número de sistemas detectados.** Muestra el número total de sistemas detectados. Pulsando en AI<sub>HOME</sub> se consulta la información de los sistemas. Para salir al menú anterior, pulse  $\overline{\omega}$ .
- **Dirección de los sistemas conectados y grupo de control asociado.** Representa la información del sistema seleccionado. La cifra de la izquierda indica la dirección del sistema consultado (parpadeando) y la cifra de la derecha el número total de zonas de ese sistema (fijo). El Supermaestro le permite seleccionar hasta 8 grupos distintos de control (**Z1- Z8**). Utilice <sup>直</sup> | para navegar entre los distintos sistemas. Si desea cambiar el grupo de control pulse sobre **Z1**, apareciendo los 8 grupos de control. Pulse sobre el grupo de control deseado para el sistema seleccionado. Una vez finalizada la configuración de todos los sistemas, pulse en  $\overline{A}I_{\text{HOME}}$  para continuar, en caso contrario pulse  $\overline{\textcircled{D}}$  para volver al paso anterior.
- **Dirección de las zonas asociadas.** Muestra la dirección de las zonas asociadas a la central seleccionada La cifra de la izquierda indica la dirección del sistema consultado (fijo) y la cifra de la derecha la dirección de zona asociada al sistema (parpadeando). Utilice  $\triangleq \overline{\overline{F}}$  para consultar las direcciones de zona. Pulse en  $\ddot{a}$ reme para finalizar o pulse  $\ddot{0}$  para volver al menú anterior.

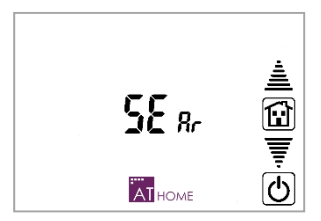

Azul I Blue I Azul

Negro I Black I Negro Verde I Green I Verde

← Rojo I Red I Vermelho

A

R

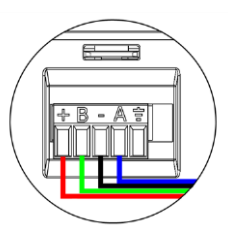

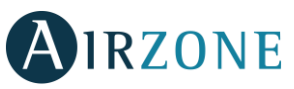

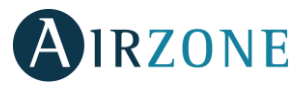

## <span id="page-8-0"></span>**CONFIGURACIÓN AVANZADA**

Para acceder al menú de configuración, realice una pulsación larga en  $\ddot{a}$ <sub>reme</sub> desde la pantalla principal. La navegación dentro de este menú es:

- AI HOME Acceder o Confirmar.
- $\overline{\overline{\overline{\xi}}}\triangleq$  Navegación por los distintos parámetros.
- $\bullet$  Salir o volver al menú anterior
- **G** volver a menú usuario.

*Importante: Los parámetros de configuración son comunes para TODOS los grupos de control.*

## <span id="page-8-1"></span>SELECCIÓN DE IMPOSICIÓN DE MODO - JJ**JJJE**

El modo manual le permite imponer el Modo de funcionamiento seleccionado en todos los sistemas que el Supermaestro controla según la Imposición de Modo configurada.

Esta Imposición de Modo puede ser de tres formas:

- **Forzado FD-LE**. (Por defecto) El modo impuesto es en todo momento el modo indicado por el Controlador Supermaestro.
- **Semi-Forzado .** El modo impuesto es el modo indicado por el Controlador Supermaestro, permitiendo además el cambio a Stop y Ventilación de forma local en cada uno de los sistemas.

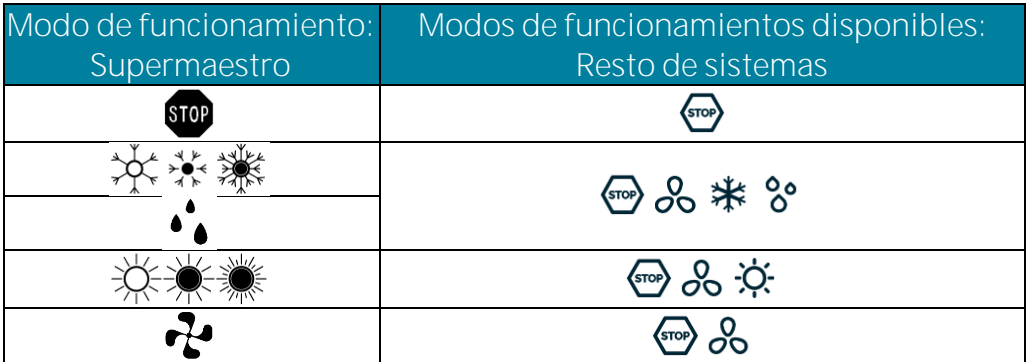

**.** Libre  $F_{\text{PE}}$ . El modo impuesto por el Controlador Supermaestro se transmite a todos los sistemas solo una vez y en el momento de la selección. Localmente en cada sistema se podrá seleccionar posteriormente cualquiera de los otros modos de climatización disponibles.

## <span id="page-8-2"></span>RANGO DE TEMPERATURA DE CONSIGNA - **FALIS**

Permite activar ( $0<sub>n</sub>$ ) o desactivar ( $0<sub>0</sub>F$ , valor por por defecto) los límites de temperaturas definidos en el Supermaestro.

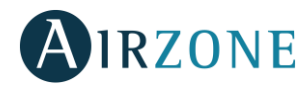

### <span id="page-9-0"></span>TEMPERATURA MÍNIMA DE FRÍO -

Define la temperatura mínima en frío para todos los sistemas en caso de activarse los rangos de temperatura, permitiendo los valores comprendidos entre  $\mathbf{B}^{\circ} \vee \mathbf{E}^{\circ}$  con saltos de  $\mathbf{I}^{\circ}$ . El valor por defecto es**º**.

### <span id="page-9-1"></span>TEMPERATURA MÁXIMA DF CALOR - ETH

Define la temperatura máxima en calor para todos los sistemas en caso de activarse los rangos de temperatura, permitiendo los valores comprendidos entre **Ig<sup>o</sup> y 30<sup>o</sup> con saltos de 1<sup>o</sup>. El valor por defecto** es **º**.

### <span id="page-9-2"></span>BÚSQUEDA, CONFIGURACIÓN Y RESET DEL SUPERMAESTRO - CHEC

Seleccione **5ER**, para realizar una nueva búsqueda de sistemas o realizar una lectura de los sistemas detectados y **C<sub>on</sub>F** para su configuración (Siga los pasos descritos en el apartado *[Configuración inicial](#page-7-0)*).

En caso de necesitar resetear el dispositivo, seleccione  $\overline{r}$  seleccione  $\overline{u}$   $\overline{e}$ s.

### <span id="page-9-3"></span>**MODO DE FUNCIONAMIENTO MANUAL**

### <span id="page-9-4"></span>SELECCIÓN DE GRUPO DE CONTROL

El Supermaestro le permite configurar hasta 8 grupos distintos de control. Para seleccionar el grupo de control que desea controlar, pulse sobre el grupo de control activo en la pantalla, aparecerán todos los grupos de control disponibles y la opción todos los grupos  $\frac{1}{2}$ . Pulse sobre el grupo de control que desee.

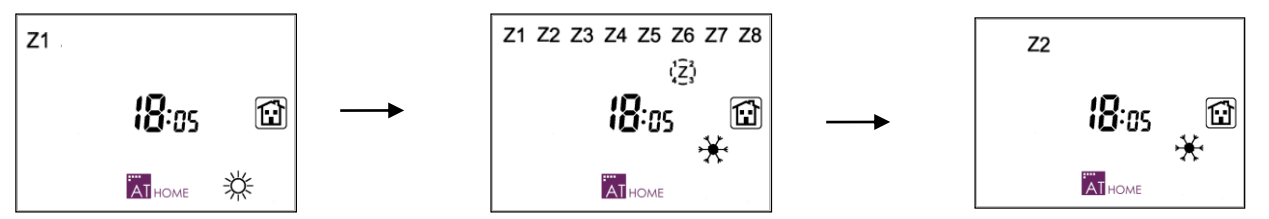

#### <span id="page-9-5"></span>SELECCIÓN DEL MODO DE FUNCIONAMIENTO

Pulse sobre el icono de modo funcionamiento que esté seleccionado, aparecerán todos los iconos de modo de funcionamiento, parpadeando el icono del modo que actualmente está seleccionado. Pulse sobre el icono de modo de funcionamiento que desee imponer en el resto de sistema.

<span id="page-9-6"></span>Para seleccionar el modo Seco realice una pulsación larga sobre el icono  $\mathcal{P}$ , cuando esté activo aparecerá simultáneamente  $\mathcal{P}^{\star}$ 

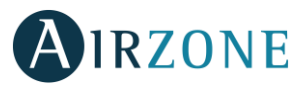

### **PROGRAMACIONES HORARIAS**

El Controlador Supermaestro le permite realizar programaciones de **Modo ()** o de **Temperatura ()**, a todas las zonas de todos los sistemas de forma simultánea.

En cada uno de estos programas se define de forma individual el modo de imposición a utilizar pudiendo ser Modo Forzado, Modo Semi-Forzado o Modo Libre según la acción deseada.

*Nota: Las programaciones horarias envían en cada programación el rango de temperatura correspondiente.*

Las programaciones horarias son independientes para cada grupo de control permitiendo hacer programaciones distintas para cada grupo de control Z1...Z8 o hacer una programación común para todos los grupos  $\frac{1}{2}$ .

### <span id="page-10-0"></span>SELECCIÓN DEL MODO DE FUNCIONAMIENTO AUTOMÁTICO

El funcionamiento automático hace que se ejecuten las programaciones previamente realizadas. Para poder utilizar este modo de funcionamiento se necesita tener ajustada la hora del controlador Supermaestro

*Nota: El modo de funcionamiento automático se puede activar independientemente de que haya o no algún programa realizado.*

Para activar el modo de funcionamiento automático, pulse sobre el icono **AI<sub>HOME</sub>**, desde la pantalla de principal, pulse sobre el icono de modo automático  $[\overline{A}]$ , seleccione la programación que desea activar utilizando las flechas y pulse sobre para confirmar.

Si selecciona la programación de Modo ( $\vec{u}$ od**E**), aparecerá el icono  $\boxed{\div}$ .

Si selecciona la programación de Temperatura (**LE<sub>'</sub>P**) aparecerá el icono <sup>e</sup> E. La temperatura y la hora se alternan cada 5 segundos En este caso el modo de climatización sí se podrá modificar manualmente.

Si selecciona ambas programaciones (both) aparecerán los iconos  $\mathbb{R}$  y  $\mathbb{C}$  . La temperatura y la hora se alternan cada 5 segundos.

Cuando las programaciones están activas, se muestra en la pantalla principal el icono  $[\overline{A}]$ . También se muestra si la última orden enviada es de inicio  $\Theta$  o de fin  $\mathfrak{B}$ .

Si desea desactivar las programaciones basta con pulsar sobre  $[\overline{A}]$  en la pantalla principal.

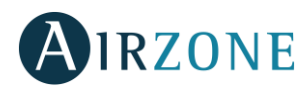

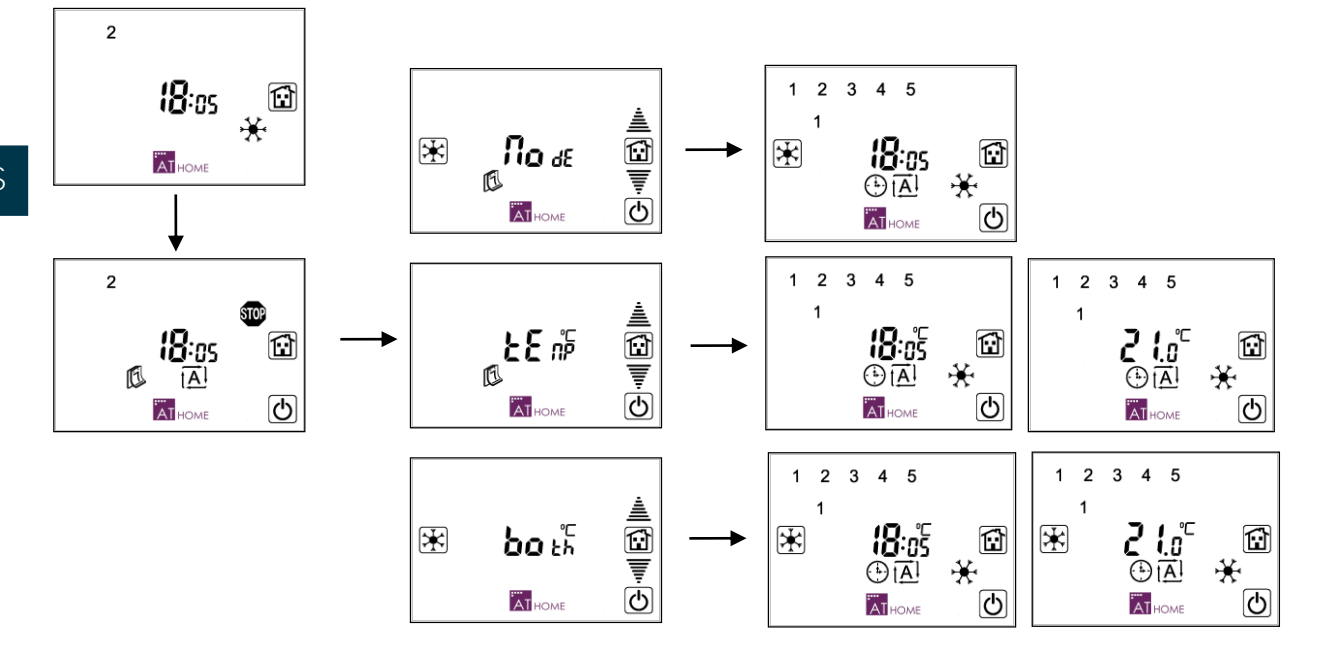

#### <span id="page-11-0"></span>PROGRAMACIONES DISPONIBLES

Las programaciones basadas en el Controlador Supermaestro, ya sean de **Modo** o **Temperatura**, cuentan con la posibilidad de programar los días individuales de la semana, los días laborables, los fines de semana o todos los días de las semanas. Además, en cada una de éstas dispone de 4 programas diferenciados.

Estos programas dependen de las reglas de prioridades según se indica a continuación:

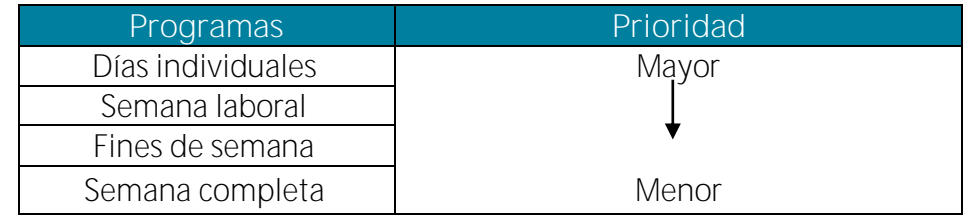

Al disponer de cuatro programas, sus franjas horarias podrían solaparse. Cuando sucede este solapamiento de tiempo, el programa con más prioridad es el primero, y el de menos el cuarto.

*Nota: Las prioridades entre los días y/o grupos de días son exclusivas. Es decir, si hay una programación sobre el lunes no se ejecutará ninguna otra programación perteneciente a otro grupo. Esto no es así en cuanto a los cuatro programas. Cuando acaba un programa más prioritario se ejecuta el siguiente. Las programaciones de Temperatura y Modo siguen las prioridades de forma individual.*

*Nota: El funcionamiento de las programaciones horarias solo tiene efecto mientras la hora esté dentro del intervalo definido para el programa. En caso contrario no tendrá efecto. Por ejemplo, si hay un programa configurado desde las 10:00 hasta las 19:00, fuera de este rango de horas no tendrá ningún efecto sobre los sistemas.*

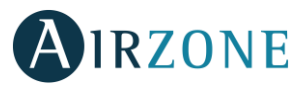

### <span id="page-12-0"></span>MODO DE IMPOSICIÓN

Al crear un programa se preguntará por el modo de imposición a utilizar:

- Modo Forzado (FD<sub>rcE</sub>). El Supermaestro se impone frente a todos los sistemas. Al finalizar la programación se enviará un **DFF** a todas las zonas si la programación es de Temperatura o **<sup>100</sup>** en el caso de ser una programación de **Modo**.
- **Modo Semi-Forzado (5E**<sup>1</sup>). Este tipo de programación tiene un significado diferente según sea un programa de **Temperatura** o de **Modo**.

En programaciones de Temperatura, se envía **D<sub>n</sub>** + (Temperatura u **DFF**) cada hora. No se realiza ninguna comprobación, simplemente se envía la temperatura cada hora.

En programaciones de **Modo**, primero se consulta el modo impuesto en cada Sistema y, si es un modo no permitido, se envía el modo correspondiente.

 **Modo Libre ().** En este caso se envía solo una vez el **Modo** o **Temperatura** seleccionado al inicio del programa y un  $\overline{\mathbf{w}}$  o un **DFF** respectivamente al final del programa.

*Recuerde: Si hubiese solapamiento en alguno de los programas realizados, se ejecutará el inicio del programa más prioritario.*

### <span id="page-12-1"></span>CREAR UN PROGRAMA

*\* Nota: En cualquier momento puede volver al paso anterior con una pulsación sobre .*

Desde la pantalla principal, pulse sobre **AI** HOME.

Realice una pulsación corta sobre el icono ...

3 Mediante las flechas de selección  $\triangleq \overline{\overline{F}}$ , seleccione el tipo de programación que desea realizar, Temperatura (**LE<sub>''</sub>F**) o Modo (**الص**ة ) y confirme con pulsando en AI

*Nota:De aquí en adelante, para indicarle sobre qué se está realizando la programación, se utilizará el icono* **<sup>■</sup>C** para la programación de Temperatura y el icono  $\mathbb{E}$  para la programación de Modo.

Con las flechas de selección , elija el día o grupo de días. El día a seleccionar se encontrará parpadeando. Confirme la selección pulsando sobre AI<sub>HOME.</sub>

*Nota: Si el día cuenta ya con alguna programación realizada, el icono o iconos respectivos se mantendrán fijos en su grupo de*  selección. Es decir, si el Lunes (1) hay un programa, en la selección de día individual del Lunes, no parpadearía. Sí lo haría en la *selección de días laborables o semana completa.*

5 Seleccione el programa que desea configurar 1  $2$  3  $4$ , mediante las flechas  $\triangleq \overline{\overline{\overline{}}}$  y confirme con una pulsación en **AI**<sub>HOME</sub>, Las programaciones que están ocupadas aparecerá el valor fijo mientras que en las programaciones libres parpadearán.

 $\bullet$ Si existe una programación aparecerá el reloj  $\bullet$ . Si no hay programación, se mostrará la hora sin configurar **--**: **--** Pulse en **Alle para modificar o definir la hora de inicio. Aparecerán los dígitos para** 

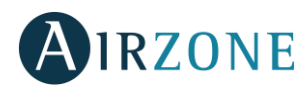

definir la hora de inicio. El valor a definir (horas o minutos) estará parpadeando. Utilice las flechas <sup>e</sub></sup> para seleccionar el valor deseado y pulse *Albome* para confirmar.

**Seleccione el modo de imposición de la programación mediante las flechas** $\triangleq$ **, Forzado FD-** $_{\text{FE}}$ Semi- forzado  $5E_{\text{m}}$  o Libre  $F_{\text{TE}}$ . Pulse en  $\overline{A}_{\text{HOME}}$  para confirmar.

8 Seleccione la temperatura de consigna utilizando las flechas <sup>i</sup> i Puede seleccionar el valor entre **IS<sup>o</sup>-30<sup>o</sup>, D<sub>n</sub> y DFF**. Para la selección de modo de funcionamiento pulse sobre el modo deseado. Confirme pulsando en **AI** HOME.

9 Defina la hora de fin de programa. El sistema le sugiere una hora de fin de programación 30 minutos posteriores a la hora de inicio configurada. Para las programaciones de temperatura, puede seleccionar valor entre **15<sup>°</sup>-30<sup>°</sup>, D<sub>D</sub>** v **DFF**. Para las programaciones de modo puede seleccionar cualquier modo.

El valor a definir (horas o minutos) estará parpadeando. Utilice las flechas <sup>e</sup> para seleccionar el valor deseado y pulse **AI**HOME para confirmar.

*Nota: Para que el programa quede guardado debe confirmar todos los pasos. En caso contrario el programa no se guardará. Puede cancelar la introducción del programa con una pulsación en el icono . Si no termina de confirmar un programa en menos de dos minutos, se saldrá automáticamente.*

Para salir del menú de programaciones horarias pulse sobre el icono ...

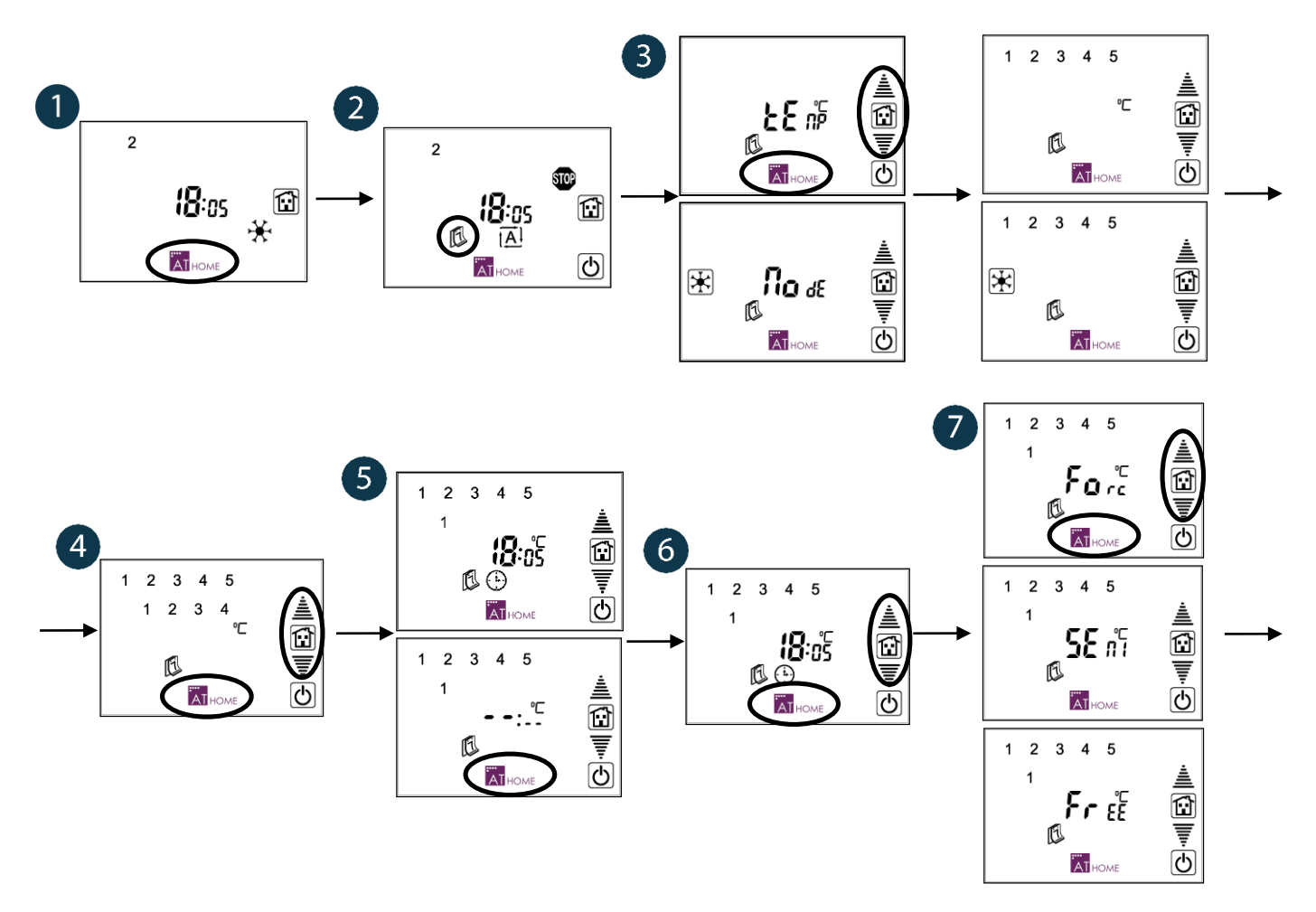

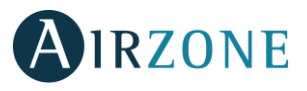

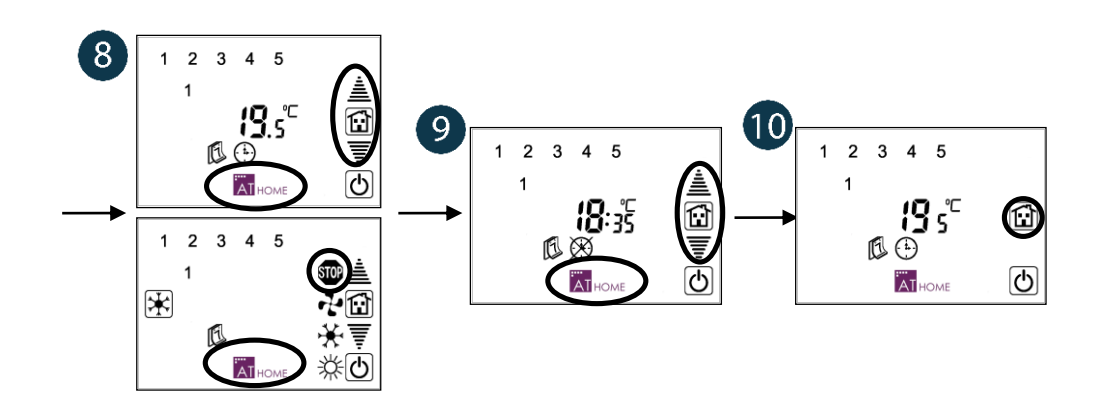

### <span id="page-14-0"></span>DESHABILITAR UN PROGRAMA (STAND BY)

Esta opción permite dejar en Stand by un programa para que no se ejecute sin necesidad de eliminarlo.

- 1. Realice los pasos del 1 al 5 del apartado anterior hasta visualizar el programa que desea desactivar.
- 2. Pulse sobre el icono **la** para desactivar el programa.

Ahora puede realizar otra programación sobre este programa realizando una pulsación sobre el icono  $\frac{m}{\text{AII}}$ <sub>HOME</sub>, volver a la selección de programas con una pulsación sobre el icono  $\overline{\text{O}}$  o volver a la pantalla de usuario con una pulsación sobre el icono de inicio

*Importante: Si deshabilita una programación, el sistema no aplicará ninguna lógica de prioridad sobre la misma. Solamente las programaciones horarias activas siguen una lógica de prioridad.*

*Por ejemplo: Se realiza una programación el lunes desde las* : *hasta las* : *del día siguiente (martes).*  Posteriormente la deshabilitamos. Después, se realiza una programación el martes que comienza a las 05:00 Masta las 12:00. Realizada esta programación, si navegamos por los menús hasta el lunes e *intentamos habilitar la primera programación, quedará borrada de memoria.*

## <span id="page-14-1"></span>**AUTODIAGNÓSTICO**

 **- Error de comunicación.** En el caso que haya un fallo de comunicación entre el Supermaestro y alguno de los sistemas asociados a él, aparecerá en la pantalla principal un mensaje de error Err. Realice una pulsación larga sobre E<sub>rr</sub> para que el Supermaestro le muestre la dirección del sistema o sistemas en los que se tengan problemas de comunicación. En el caso de pérdida de más de un sistema, utilice las flechas  $\triangleq \overline{\overline{\overline{}}}$  para navegar entre las direcciones de las centrales afectadas. Pulse sobre el icono  $\overline{\omega}$  para volver al menú anterior.

Revise el correcto funcionamiento de dichas centrales y compruebe el cableado del bus domótico entre los sistemas y el Supermaestro. Una vez solventada esta incidencia la pantalla volverá a su estado habitual.

 **- Reinicio del Supermaestro.** En caso de un reinicio del Supermaestro debido a un corte de alimentación, este activará un retardo de 30 segundos en su inicialización de forma que, una vez comience la comprobación de los sistemas anteriormente asociados, todos ellos se hayan reiniciado correctamente.

# AIRZONE

## CONTENTS

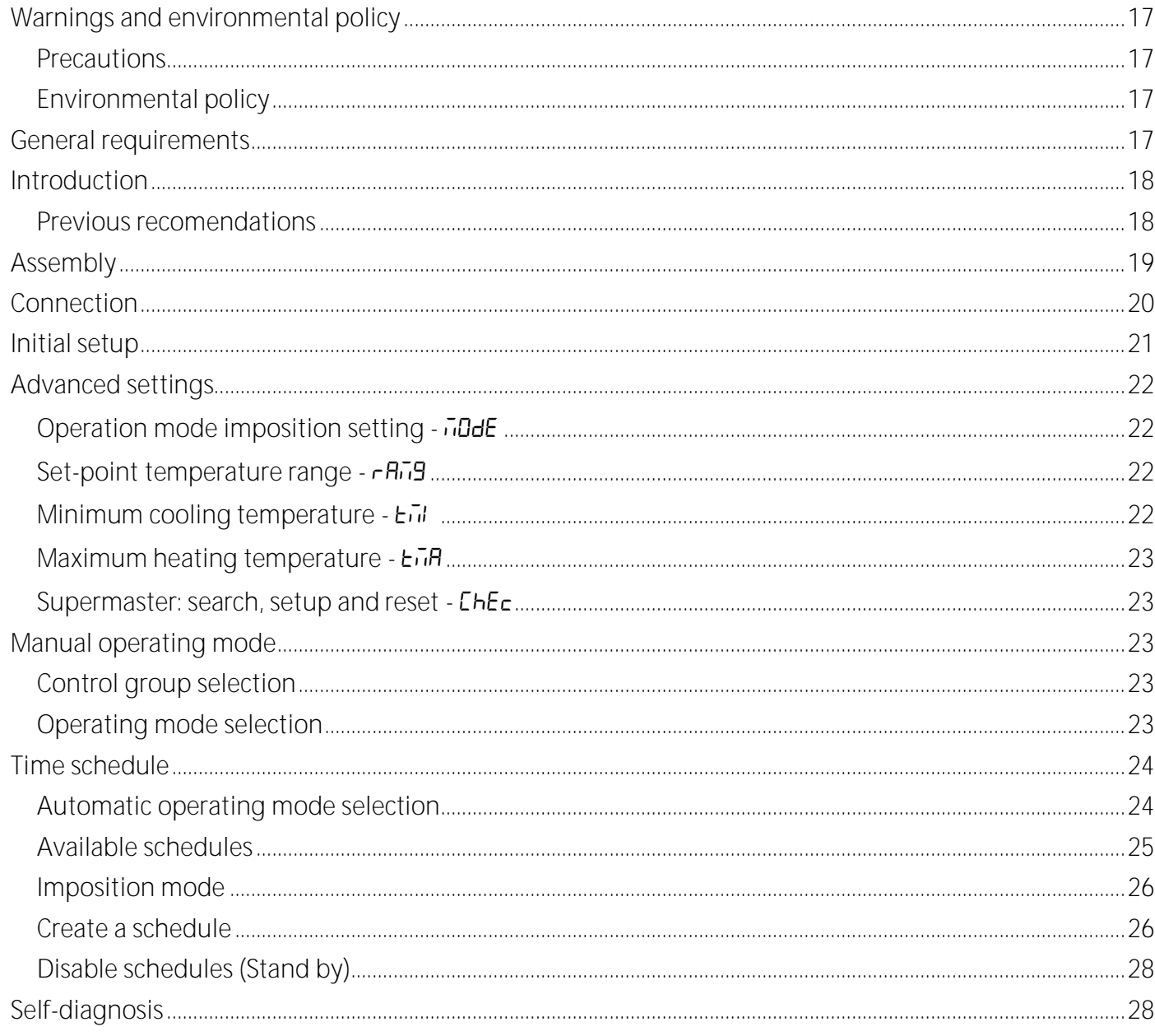

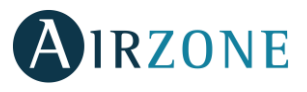

## <span id="page-16-0"></span>**WARNINGS AND ENVIRONMENTAL POLICY**

### <span id="page-16-1"></span>PRECAUTIONS

For your security, and to protect the devices, follow these instructions:

- Do not handle the system with wet or damp hands.
- Disconnect the power supply before making any connections.
- Take care not to cause a short circuit in any of the system connections.

### <span id="page-16-2"></span>ENVIRONMENTAL POLICY

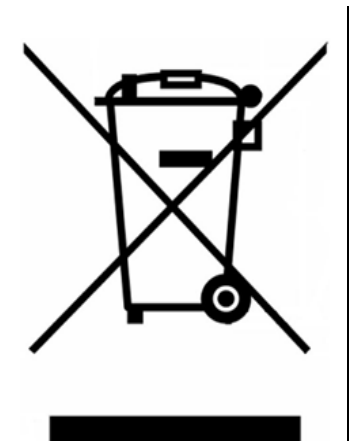

Do not dispose of this equipment in the household waste. Electrical and electronic equipment contain substances that may damage the environment if they are not handled appropriately. The symbol of a crossed-out waste bin indicates that electrical equipment should be collected separately from other urban waste. For correct environmental management, it must be taken to the collection centers provided for this purpose, at the end of its useful life.

The equipment's components may be recycled. Act in accordance with current regulations on environmental protection.

If you replace it with other equipment, you must return it to the distributor or take it to a specialised collection centre.

Those breaking the law or by-laws will be subject to such fines and measures as are laid down in environmental protection legislation.

## <span id="page-16-3"></span>**GENERAL REQUIREMENTS**

Strictly follow the directions outlined in this manual:

- This system must be installed by a qualified technician.
- Make all the connections with total absence of power.
- Set and connect the elements in accordance with the electronic regulations in force.
- In order to connect the elements of the system, use the Airzone cable: shielded twisted cable formed by 4 wires (2x0.22 mm2 + 2x0.5mm2).
- Do not connect the "-" pole in the "+" terminal. It may damage the device.
- For elements externally powered at 230 Vac, for the communications, it is only necessary to connect the poles "A" and "B" of the bus. Connecting the "+" and " -" power poles is not recommended.
- Follow the color code for all the elements of the system.
- Do not place the system bus close to lines of force, fluorescent lights, motors, etc. It might cause interference on communications.

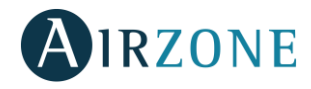

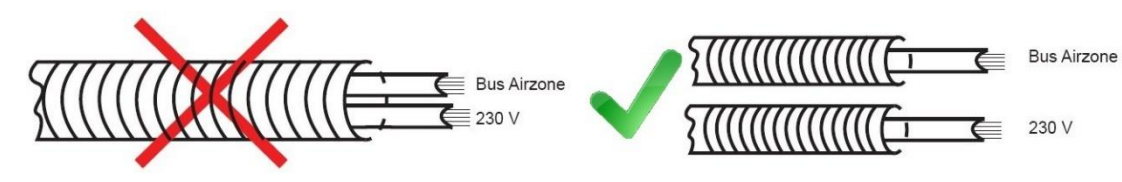

**Important:** According to the current local and national regulations, it is mandatory to add a switch (or other element to disconnect the system) to the external supply wiring so that a constant separation between poles is guaranteed. The system will restart automatically if the supply is eventually turned off.

### <span id="page-17-0"></span>**INTRODUCTION**

Supermaster controller allows you to impose an operating mode to all the systems it is connected to.

The operating mode can be set either manually or automatically:

- **Manual selection.** Set the operation mode manually according to which it is needed in each moment.
- **Automatic selection.** You can program the controller so that it imposes the operating mode automatically.

Other functionalities:

- **ON/OFF schedules.** Program your system to turn ON/OFF all the zones when the temperature reaches a particular set point.
- **Temperature range configuration.** Set the temperature range for cooling and heating modes and boosts energy efficiency.
- **Communication error display.** The controller displays any communication error.

#### <span id="page-17-1"></span>PREVIOUS RECOMENDATIONS

Follow these steps before installing a Supermaster controller:

- Complete the installation of all the Airzone systems you need to control.
- Assign a different system ID to each system. If you need help, please check the system configuration manual.

Once these two steps are completed, you can start the installation process.

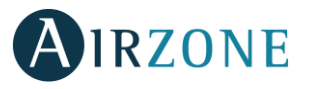

## <span id="page-18-0"></span>**ASSEMBLY**

SuperMaster controller is available in wall-mounted (AZX6CSMASTERS) or wall-embedded (AZX6CSMASTERE) assemble.

**Wall mounting**

- Separate wall-support from thermostat.
- Fix wall-support either directly on the wall or on a wall-embedded mechanism box pulling out the cable through the hole designed for it.
- Mount on the wall support the back protection case of the controller pulling out the cable through the hole designed for it.

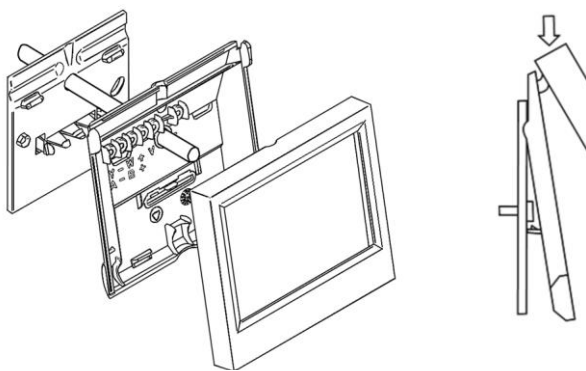

**EN**

Once connection is done, assemble display on the back protection case.

#### **Embedded mounting**

Embedded SuperMaster controller is designed for a screwed wall-embedded box of size 100x100. Compatible brands are:

- Solera 362 (100x100 mm)
- Jangar 2174 (100x100 mm)
- IDE CT110 (100x100 mm)
- Fematel Ct35 (100x100 mm)

To fit a wall-embedded controller do as follows:

- Remove the trim-frame of the set.
- After connecting the wire, use the washer and screws to fit it to the wall-embedded box.
- Place trim-frame ensuring that it is correctly fit.

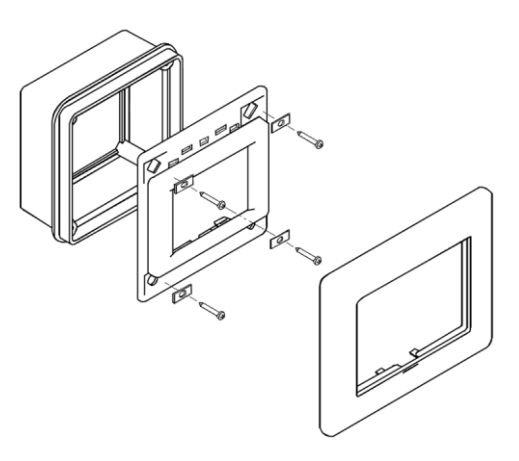

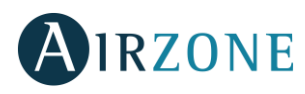

## <span id="page-19-0"></span>**P** CONNECTION

Supermaster controller is an element that is connected to the domotic bus of every system controller.

### **AZX6CSMASTERS**

**EN**

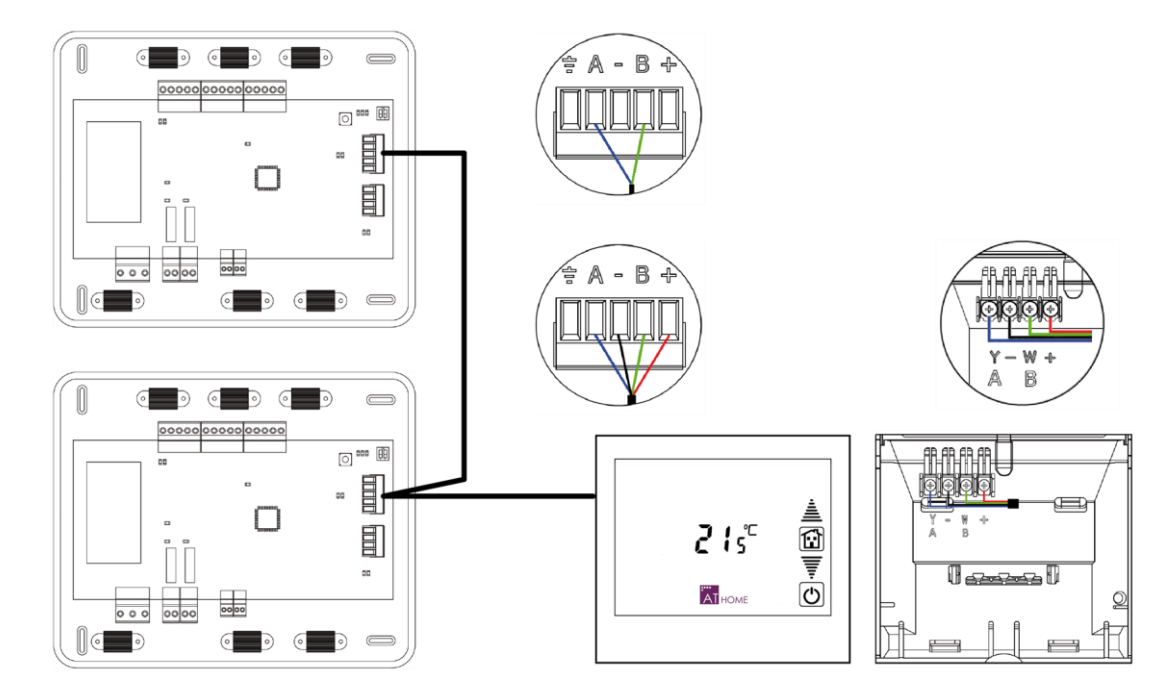

For wall mounted Supermaster, attach the wires with the terminal screws following the color code.

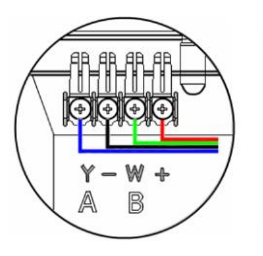

- A Azul I Blue I Azul
- Negro I Black I Negro  $\equiv$
- Verde I Green I Verde B
- Rojo I Red I Vermelho  $+$

### **AZX6CSMASTERE**

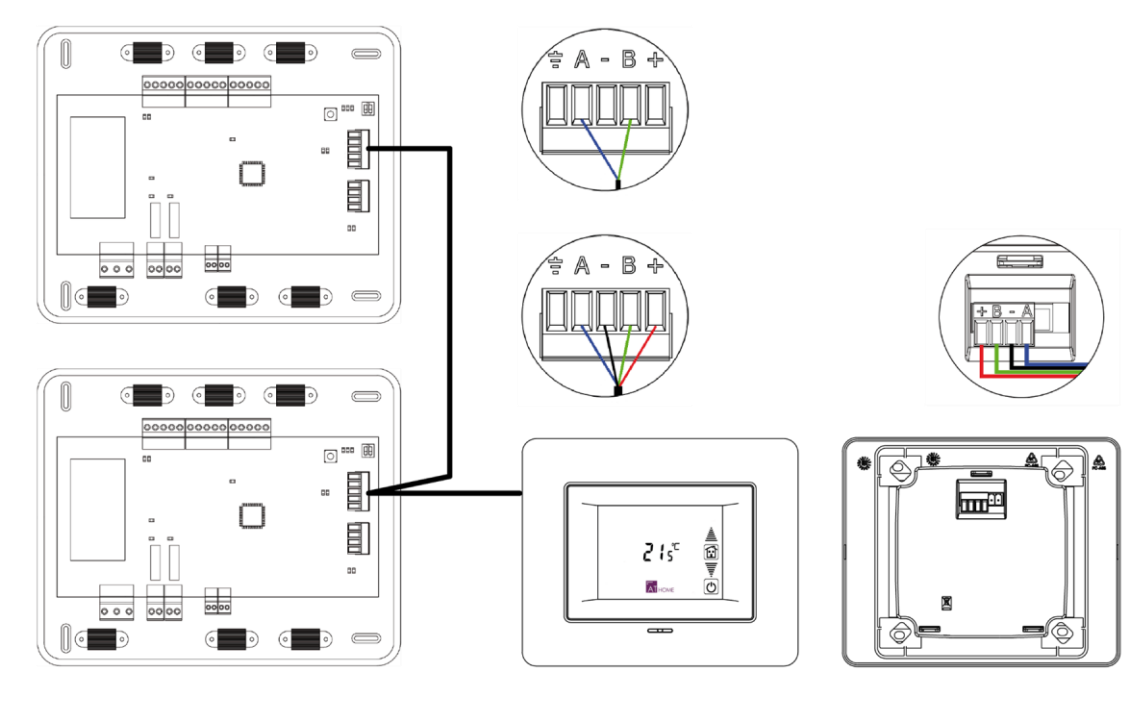

Wall-embedded Supermaster have a 5-pin terminal on their back part. Attach the wires with the terminal screws following the color code.

*Note: To ensure a proper operation, all main boards must have an individual address.* 

# <span id="page-20-0"></span>**INITIAL SETUP**

The first time the Supermaster controller is powered, you should detect the systems installed. To do this, follow these steps:

- 1) On the home screen, you will see the  $5EBr$  menu. Press on  $ATH$  HOME to start searching.
- 2) The option menu n5! 5 allows you verify the information detected by the controller. Pressing on  $\ddot{a}_{\text{HOME}}$  button, the SuperMaster controller will display this information on the screen. Press on  $\ddot{\text{O}}$ to exit.

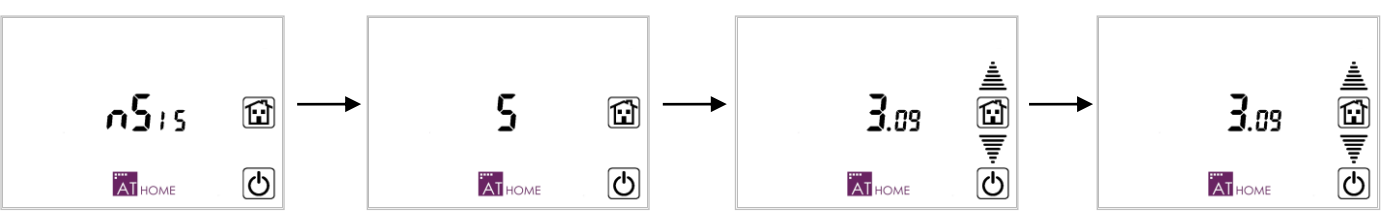

Information displayed is as follows:

- Detected systems number. The screen displays the all the systems detected. Press on **ATHOME** to display more information about the systems. Press  $\Phi$  to return to the previous menu.
- **Address of the systems connected and associated control group.** Displays information about the system selected. The left digit indicates the address (flashing) and the right digit indicates the total number of zones (fixed). Supermaster controller allows you to select up to 8 different control groups (**Z1-Z8**).

Use the arrows  $\triangleq \equiv \equiv$  to navigate among systems. Press on Z1 change from one control **group to another**. You will see 8 different control groups. Then, press on the mode you want for your system. Once all systems are configured, press  $\ddot{a}I_{\text{HOME}}$  to continue. Otherwise, press  $\Phi$  to return to the previous step.

- **Associated zones address.** It displays the address of the zones associated with the main control board selected. The left digit indicates the address (fixed) and the right digit indicates the total number of zones (flashing). Use the arrows for consulting the address of the zone. Press  $\overline{a}_{\text{I}}$  and  $\overline{a}_{\text{I}}$  for press  $\overline{b}_{\text{I}}$  to return to the previous menu.

B

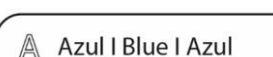

- $=$  Negro I Black I Negro
- 
- Verde I Green I Verde
- ← Rojo I Red I Vermelho

**EN**

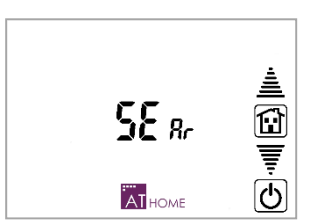

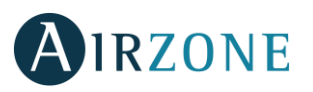

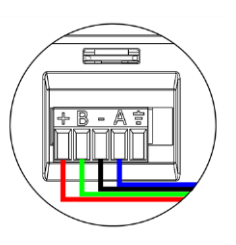

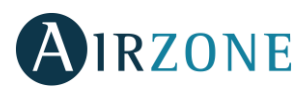

## <span id="page-21-0"></span>**ADVANCED SETTINGS**

To access to the configuration menu, press and hold  $AT_{\text{HOME}}$  from the user menu. You will see the following values:

- ATHOME Access or confirm.
- **≜**▼ Navigation.
	- $\overline{\text{C}}$  Exit or return to the previous menu.
- $\boxed{\color{red}\mathbf{\Omega}}$  Return to the user menu.

*Important: These configuration parameters are the same in ALL control groups.*

### <span id="page-21-1"></span>OPERATION MODE IMPOSITION SETTING - **I LIDE**

Manual mode allows you to impose an air conditioning mode to all the systems controller by the SuperMaster controller, depending on the Mode imposition configuration.

This imposition can be made in three ways:

- **•** Forced **FD**<sub>rIF</sub>: (By default) the operating mode of the Supermaster controller is imposed.
- **Semi-forced .** The operating mode of the Supermaster controller is imposed. Moreover, you can also set Stop or Ventilation modes in all systems.

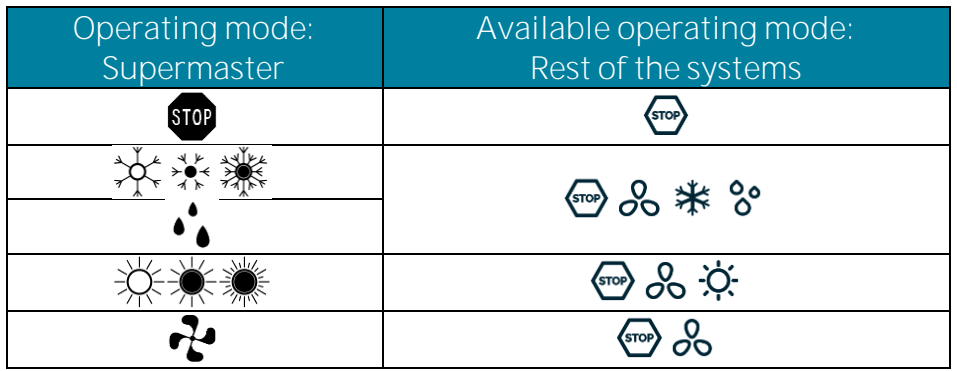

**Free**  $\mathsf{F}_{\mathsf{FE}}$ **:** The mode imposed by the Supermaster controller is transmitted to all the systems only once. Afterwards you can select the mode you want among the available modes.

### <span id="page-21-2"></span>SET-POINT TEMPERATURF RANGE - **FRIP**

It allows you to activate  $(D_n)$  or deactivate (DFF, value by default) the temperature limits.

### <span id="page-21-3"></span>MINIMUM COOLING TEMPERATURE -  $\vdash \cdot \cdot \cdot$

It defines the minimum cooling temperature for all systems when the temperature ranges are activated. You can choose a value between *IB***<sup>o</sup>** and *25<sup>o</sup> (accuracy:*  $\mathbf{P}$ *). The default value is IB<sup>o</sup>.* 

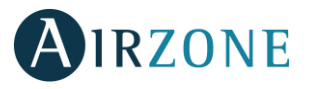

### <span id="page-22-0"></span>MAXIMUM HEATING TEMPERATURE - ENR

It defines the minimum cooling temperature for all systems when the temperature ranges are activated. You can choose a value between **19**° and **30**° (accuracy:  $\degree$ ). The default value is **30°**.

### <span id="page-22-1"></span>SUPERMASTER: SEARCH, SETUP AND RESET - CHEC

Select  $5EBr$  to search again for systems or read the systems detected and select  $L_{on}F$  for the setup (Follow the steps of the *Initial Setup*).

If you need to reset the device, select  $r$  SEE and then select YES.

### <span id="page-22-2"></span>**MANUAL OPERATING MODE**

#### <span id="page-22-3"></span>CONTROL GROUP SELECTION

The Supermaster allows you to select up to 8 different control groups. It also has the option of all groups

**空**, To select the control group you want to control, tap on the active control group on the screen and all available control groups will appear. Finally, press on the group control you want to select.

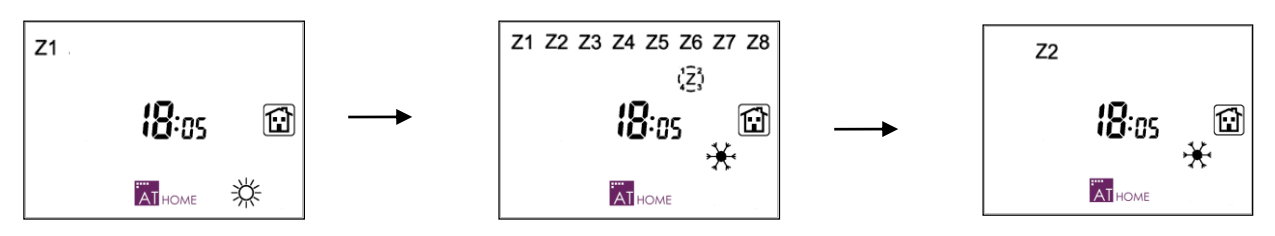

### <span id="page-22-4"></span>OPERATING MODE SELECTION

Press on the icon of the operating mode on the screen and you will see all the available modes (the active one will be flashing). Press oh the operating mode you want to select.

<span id="page-22-5"></span>To select the Dry Mode, press and hold on the  $\mathbf{r}^{\mathbf{1}}$  icon. Once it is activated it will be displayed next to the operating mode  $\mathcal{P}^{\phi}(\cdot)$ .

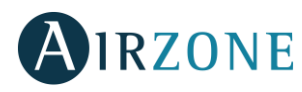

### **TIME SCHEDULE**

Supermaster controller allows you to simultaneously apply **Mode** schedules **()** or **Temperature**  schedules (*LE***<sub>1</sub>P**) to all the zones.

You can define the imposition mode applied in each zone (forced, semi-forced or free).

*Note: Time schedules report the range temperature.* 

Time programming is independent for each control group. That allows different programming for each control group **Z1...Z8** or a common programming for all groups $\frac{1}{2}$ .

### <span id="page-23-0"></span>AUTOMATIC OPERATING MODE SELECTION

This mode executes previously created schedules. To use this operation mode, it is mandatory to fix the time of your Supermaster controller.

*Note: The automatic operation mode can be activated regardless of whether or not there is any active schedule.* 

To activate the automatic operation mode, press on the icon **AI<sub>HOME</sub>** on the main screen. Then press on the automatic mode icon  $[\overline{A}]$  and use the arrows  $\overline{\overline{F}} \triangleq$  to select the schedule you want to activate and press on **AT** HOME to confirm.

If you select mode schedule ( $\vec{u}$ odE), you will see this icon  $\mathbb{E}.$ 

If you select temperature schedule ( $EEP$ ), you will see this icon  $C$ . The temperature and time values alternate on the screen every 5 seconds. In this case, the operating mode can be change manually.

If you select both schedules (both), these icons  $\mathbb{E} \mathbb{C}$  will be displayed. The set-point temperature and the time alternate every 5 seconds.

If there is any active schedule, you will see this icon  $[\overline{A}]$ . It is also shown if the last order sent is to start  $\Theta$ or to finish  $\mathbb{R}$ 

In order to switch off schedules, just press on  $[\overline{A}]$  on the main screen.

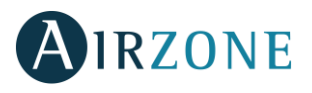

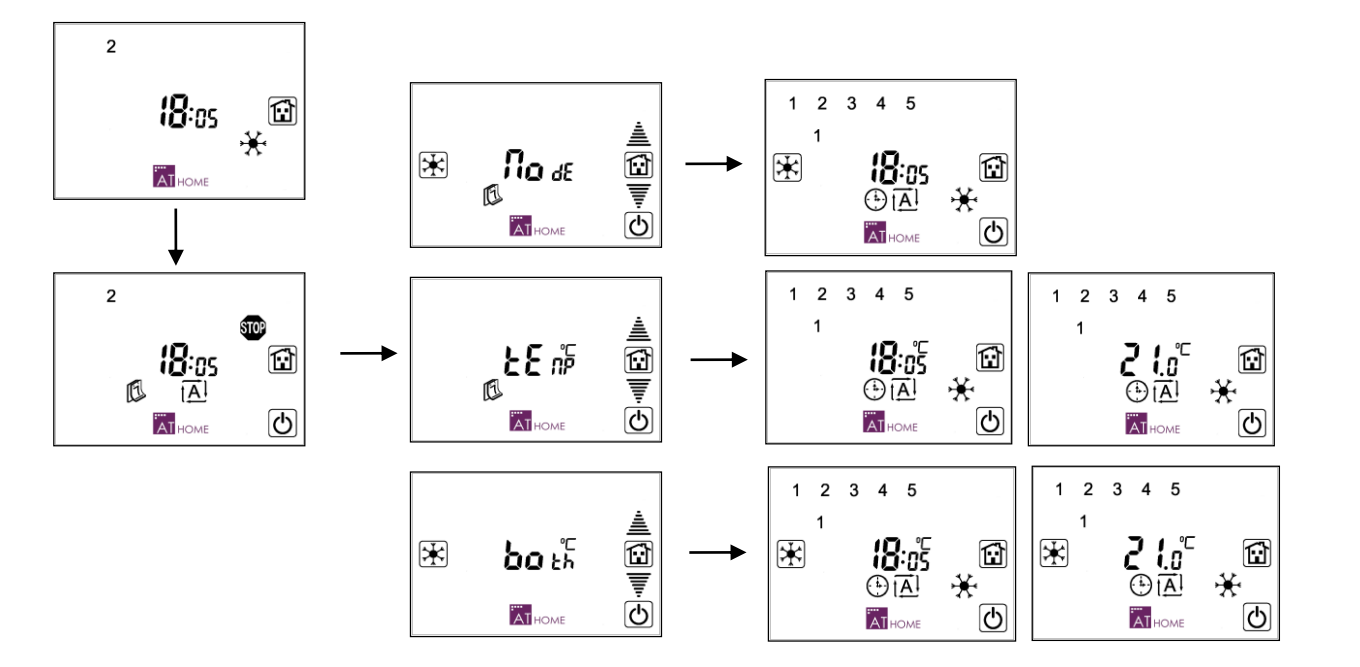

### <span id="page-24-0"></span>AVAILABLE SCHEDULES

Both **Mode** and **Temperature** schedules can be applied to single week days, weekdays, weekend or group of weekends or every day.

These schedules follow a priority logic:

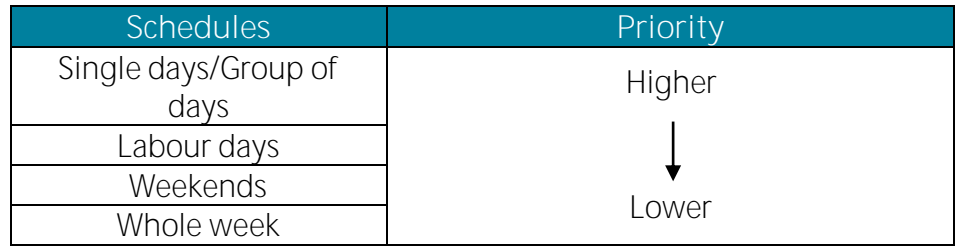

As there are four time programming, their timing can overlap. In case of overlap, the system follows the priority chart above.

*Note: The priority logic behind the days or groups of days in which a schedule is applied is exclusive. If there are two single-day/group of days type of schedule (group which comprises single day or group of days schedules) programmed for the same day, only the single-day schedule will be executed.* 

*If there are several types of schedules programmed for the same day (for example, single-day schedule and weekend schedule), only one of them will be executed according to this priority chart.* 

<span id="page-24-1"></span>*Note: Schedules are only executed during the period of time they are configured for. For example, if a schedule runs from 10:00 to 19:00, it will not be applied at 20:00.* 

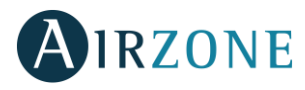

### IMPOSITION MODE

While creating schedules, you will be requested to select an imposition mode:

- Forced mode (FD<sub>rce</sub>): Supermaster controller imposes its mode to all systems. At the end of schedule, it will send a **DFF** command to all zones if it is a Time schedule or a **command in if it is Mode schedule**.
- **Semi-Forced mode (5E<sub>ii</sub>)**: This type of schedule varies depending on the type of schedule.

In temperature schedules, the Supermaster sends an ON command (Temperature or **DFF**) every hour. No system checking is performed.

For **Mode** schedules, it checks first if the mode imposed is available in every system.

• Free mode ( $F_{\text{FE}}$ ). The mode or temperature chosen is only sent once at the beginning of the Schedule. A  $\mathbf{C}$  command or a **QFF** command is sent at the end.

*Remember: In case of overlap, the logic of the system will follow the priority chart.*

### <span id="page-25-0"></span>CREATE A SCHEDULE

*\* Note: At any moment while configuring you can go back to previous step by pressing icon.*

*\* Note: You can always go back to the previous step by pressing on .*

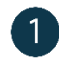

 $\bigcup$  From the main screen, press on  $\ddot{\mathbf{a}}_{\text{HOME}}$  icon.

 $\overline{2}$  Then, press on  $\overline{1}$ .

**3** Use the arrows  $\triangleq \overline{\overline{F}}$  to select the type of schedule you want to set, Temperature schedule (**LE**<sub>1</sub>P) or mode schedule ( $\vec{u}$ **dE**) and press on **ATHOME** to confirm.

*Note: From this moment on, Supermaster controller will display the*  $\mathbb{C}$  *icon for temperature schedules and the for mode schedules.*

Use the arrows to select the day or group of days (they will be flashing). Press to confirm.

*Note: If the day or group of days you have already a program configured, icon(s) will stay still on any selection. For example, if on Monday (1) there is already a program configured, on individual day selection, it will stay still instead of blink. For other selections like week days of whole week it will blink.*

S Select the schedule to configure (1 - 2 - 3 - 4), by using selection arrows  $\triangleq \overline{\overline{\overline{\overline{\overline{}}}}}$  and press  $\overline{\overline{A}}$ to confirm. The schedules already configured while remain steady while available schedules will flash.

 $\overline{6}$  If there is any schedule already activated, Supermaster controller will display  $\overline{\Theta}$  icon. Otherwise it will display this symbol --:--. Press AT HOME icon either to modify or to set the starting time. You will now have to set the starting time. The value to be configured will flash. Use the arrows to choose the time and press to confirm.

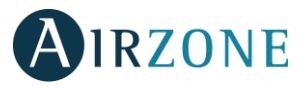

7 Use the arrows ▲▼ to select the imposition mode of the schedule: Forced FDr<sub>ce</sub>, Semi- forced5E<sub>il</sub> or Free  $F_{\text{FE}}$ . Press on  $\overline{A}_{\text{HOME}}$  to confirm.

8 Select the set-point temperature using the arrows  $\triangleq$  <del>.</del> You can select the value among *'***5**°-*B*<sup>o</sup>, **D<sub>n</sub>** and **DFF**. In order to select the operating mode, press on the desired mode. Press on  $\ddot{a}$   $\ddot{b}$   $\ddot{b}$  and the confirm.

O Configure the end time. It is set by default 30 minutes after the start time. For temperature schedules, you can select values between **15<sup>°</sup>-30<sup>°</sup>, D<sub>r</sub>** or DFF. For mode schedules, you can select any *mode*.

*The value to be defined will be flashing. Use the arrows* **▲**▼ *to select the desired value and press* AT HOME to *confirm.*

*Note: It is really important to confirm all the previous steps. Otherwise, the schedule will not be saved. You can cancel the introduction of the program with a keystroke in the icon . You have 2 minutes to confirm the schedules.*

You can exit the menu without saving the changes by pressing

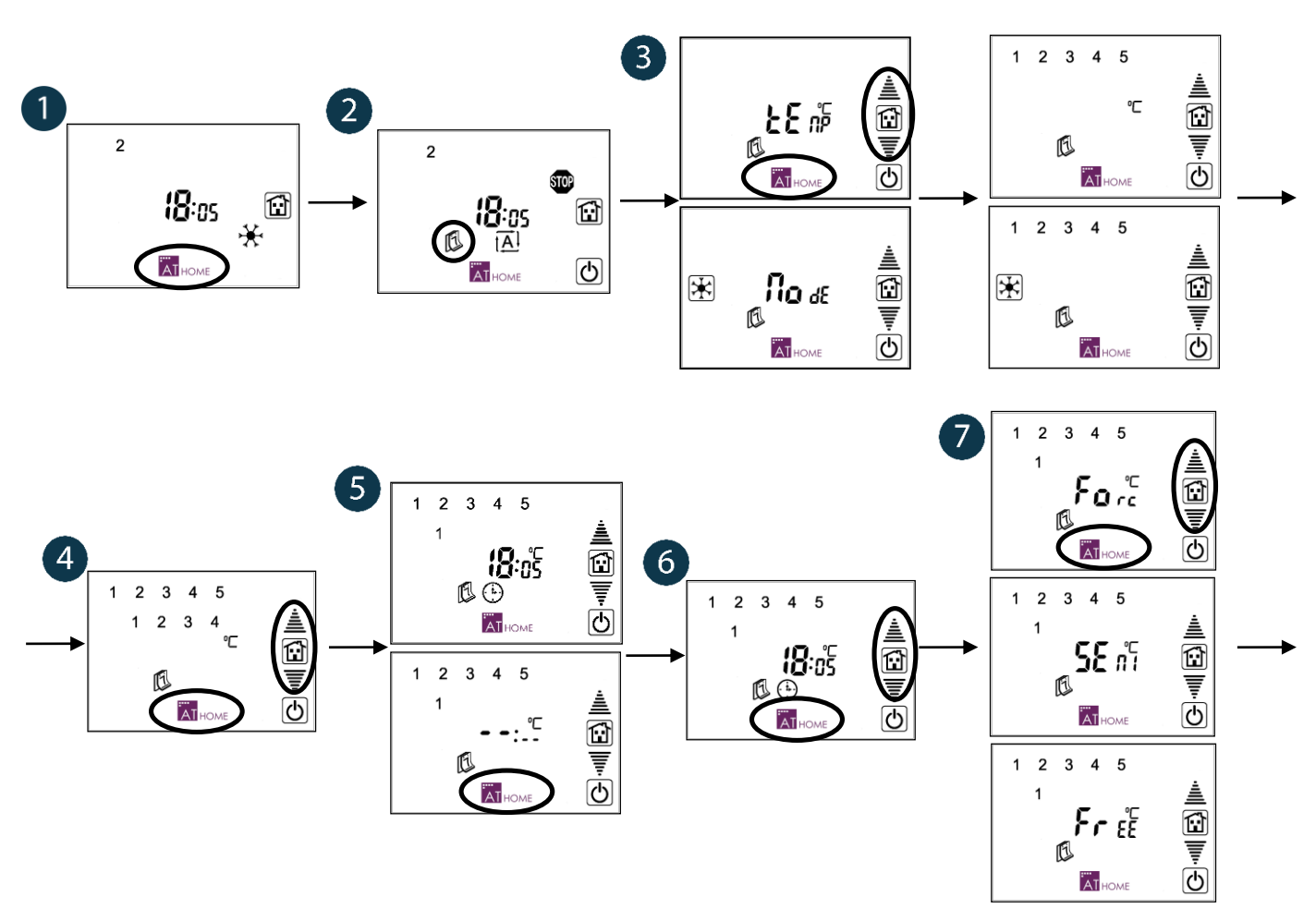

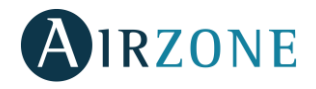

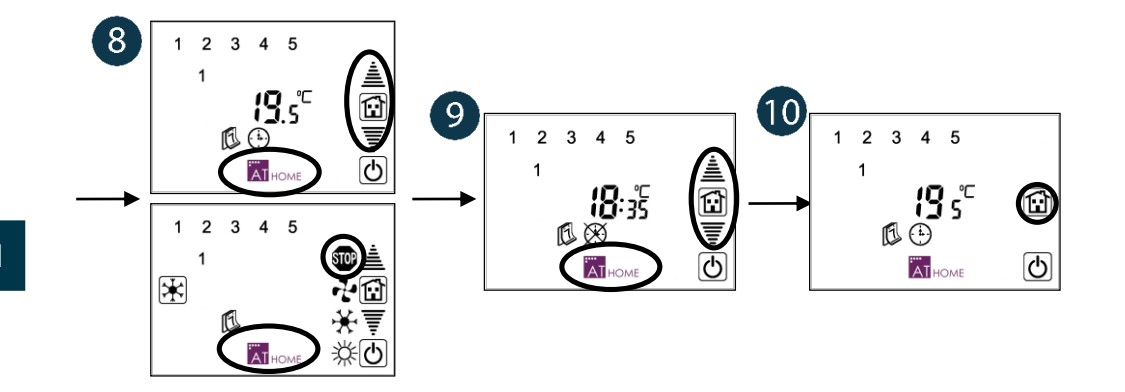

### <span id="page-27-0"></span>DISABLE SCHEDULES (STAND BY)

It is possible to switch schedules to stand-by, deactivating them temporarily. This way, you do not have to delete any schedule in case you need it again.

- 1. Follow steps 1-5 from the previous section until you reach to the schedule you want to disable.
- 2. Press on the icon  $\mathbb{D}$  to deactivate it.

Now you can reschedule a schedule pressing on  $\ddot{a}_{\text{Hooke}}$ , return to schedule selection pressing on  $\ddot{b}$  or go back to main screen pressing on  $\Box$ 

*Important: If you disable a schedule, the system will not apply any priority logic to it. Only active schedules follow a priority logic.* 

*For example: If a program is configured from Monday at DB:DD to D6:DD of the next day (Tuesday). After configuring, you disable it. And lastly you configure another program for Tuesday starting at 05:00 to i2:00. Once these three things are done, if you go to Monday and we try to enable the time programming, it will be deleted automatically due to overlapping.*

## <span id="page-27-1"></span>**SELF-DIAGNOSIS**

 **- Communication error.** If there is a communication error between the SuperMaster and any of the systems associated, this error will be display on the main screen. Press and hold on the error message and you will see the address of the system/s with error/s. Use the arrows to navigate among the different addresses. Press on the  $\Phi$  icon to return to the previous menu.

Verify the correct operation of these main boards and verify the domotic bus wiring that connects the systems and the SuperMaster. Once the incident is solved, after a few seconds, the message will disappear from the screen.

 **- Supermaster reset**. In the event of power failure, the Supermaster will reset after 30 seconds after the correct operation of all the associated systems is verified.

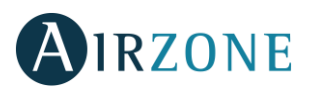

## SOMMAIRE

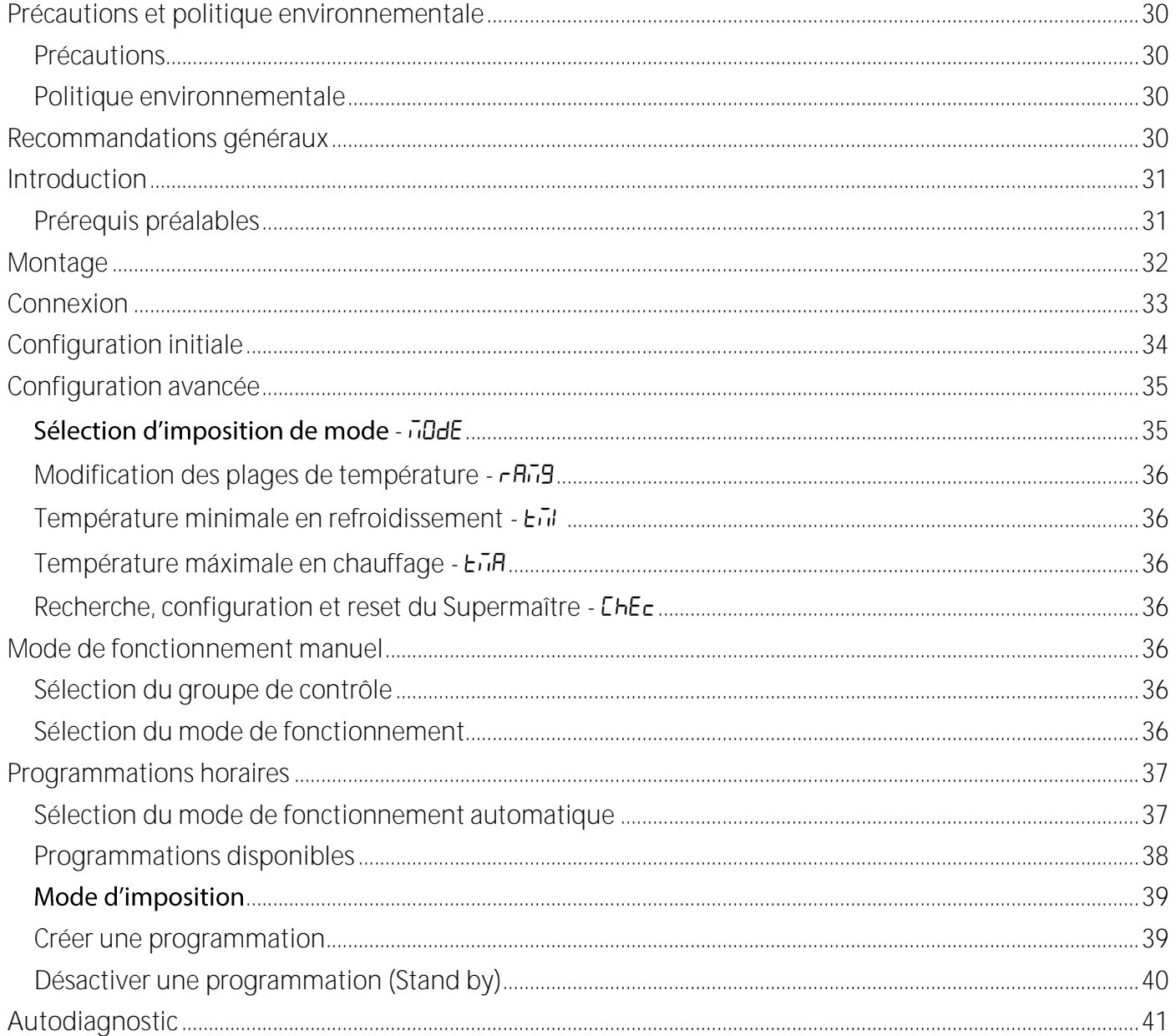

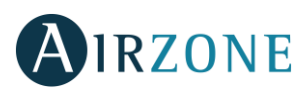

## <span id="page-29-0"></span>**PRÉCAUTIONS ET POLITIQUE ENVIRONNEMENTALE**

### <span id="page-29-1"></span>PRÉCAUTIONS

Pour votre propre sécurité et celle des dispositifs, veillez à respecter les instructions suivantes :

- Ne pas manipuler le système avec les mains mouillées ou humides.
- Effectuer tous les branchements et débranchements en coupant au préalable l'alimentation du système.
- Des précautions doivent être prises pour éviter les courts-circuits sur toute connexion du système.

### <span id="page-29-2"></span>POLITIQUE ENVIRONNEMENTALE

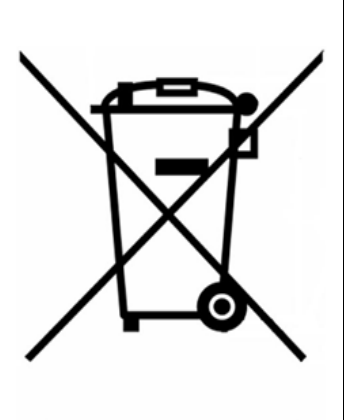

Ne jetez pas l'unité dans la poubelle des déchets ménagers. Les appareils électriques et électroniques contiennent des substances qui peuvent être nocives pour l'environnement si ceux-ci ne sont pas traités correctement. Le symbole de la poubelle barrée d'une croix indique une collecte sélective des appareils électriques, différente du reste de déchets urbains. Dans l'intérêt d'une bonne gestion environnementale, ledit appareil devra être déposé dans les centres prévus à cet effet, à la fin de sa durée de vie utile.

Les pièces qui le composent peuvent être recyclées. Veillez, par conséquent, à respecter la réglementation en vigueur en matière de protection de l'environnement.

Rendez-vous chez le distributeur, si vous souhaitez remplacer l'appareil par un autre, ou déposez-le dans un centre de collecte spécialisé.

Les transgresseurs s'exposent aux sanctions et aux dispositions prévues par la loi en matière de protection sur l'environnement.

## <span id="page-29-3"></span>**PRÉREQUIS GÉNÉRAUX**

Les utilisateurs sont tenus de se conformer strictement aux indications de cette notice :

- Le système doit être installé par un technicien qualifié.
- Coupez l'alimentation pour effectuer tout branchement.
- Placez et branchez les éléments conformément à la réglementation électronique en vigueur.
- Connectez les éléments du système à l'aide du câble Airzone : câble blindé et torsadé, de 4 fils  $(2 \times 0.22 \text{ mm}^2 + 2 \times 0.5 \text{ mm}^2).$
- Ne pas connecter le pôle "-" à la borne "+". Ceci peut endommager le dispositif.
- Pour les éléments avec alimentation externe à 230 VCA, il suffit de connecter les pôles "A" et "B" du bus de communication. Il est conseillé de ne pas connecter les pôles "+" et "-" de l'alimentation.
- Veillez à respecter le code couleur pour tous les éléments du système.
- Évitez de placer le bus du système à proximité de lignes de force, tubes fluorescents, moteurs, etc. Ceux-ci sont susceptibles de provoquer des interférences dans les communications.

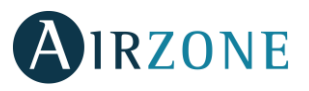

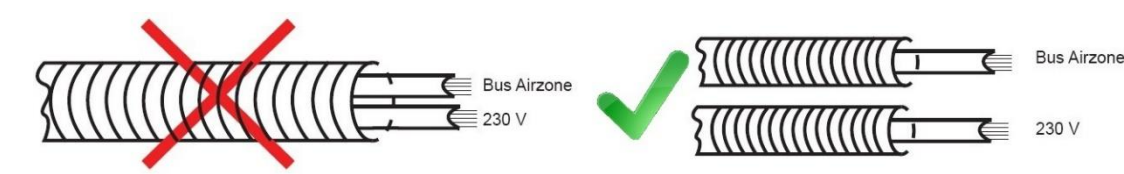

**Attention :** Conformément à la réglementation locale et nationale pertinente, le câblage d'alimentation externe du système devra comprendre un interrupteur principal ou autre moyen de déconnexion avec une séparation constante de tous les pôles. Si l'alimentation principale est coupée, le système redémarrera automatiquement.

### <span id="page-30-0"></span>**INTRODUCTION**

Le gestionnaire Supermaître permet d'imposer un même mode de fonctionnement à tous les systèmes de régulation Airzone auxquels il est connecté.

Il dispose de deux options de sélection du mode :

- **Manuel.** Le mode de fonctionnement est défini directement sur le Supermaître à tout moment.
- **Automatique.** Le Supermaître impose le mode de fonctionnement de façon automatique par l'intermédiaire de programmations horaires enregistrées au préalable.

#### Il est doté d'autres fonctionnalités telles que :

- **Programmation de mise en marche générale. Il est possible d'enregistrer des programmations** de marche ou arrêt de toutes les zones de façon simultanée à une température de consigne donnée.
- **Configuration des plages de température.** Cette fonctionnalité permet de limiter les plages de température accessibles aussi bien en chauffage qu'en refroidissement, favorisant une meilleure efficacité énergétique.
- $\bullet$ Indication d'erreurs de communication. En cas d'erreur de communication avec les systèmes connectés, le gestionnaire Supermaître affiche automatiquement une alerte.

#### <span id="page-30-1"></span>RECOMMANDATIONS PRÉALABLES

Avant d'installer le gestionnaire Supermaître, les étapes suivantes doivent être réalisées au préalable :

- Avoir correctement installé les systèmes de régulation Airzone qui seront contrôlés par le gestionnaire Supermaître.
- Avoir assigné une adresse à chacun des systèmes à contrôler. Consultez à cet effet la documentation fournie avec votre système de régulation Airzone installé.

Une fois ces tâches réalisées, vous pouvez passer aux étapes de connexion, montage, mise à l'heure et mémorisation de la topologie de l'installation.

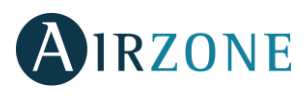

## <span id="page-31-0"></span>**MONTAGE**

L'interface Supermaître est disponible en deux versions, l'une pour un montage en saillie (AZX6CSMASTERS) et l'autre pour un encastrement (AZX6CSMASTERE).

**Montage en saillie**

- Séparez le support mural du capot arrière du Supermaître.
- Fixez le support mural directement sur le mur en veillant à y faire passer le câble.
- Faites passer le câble dans le capot arrière, au travers de l'orifice prévu à cet effet, tout en s'assurant que le capot est bien fixé au support mural au moyen des languettes.

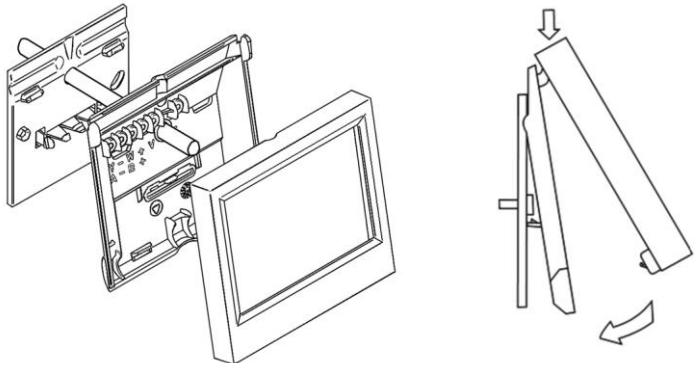

Une fois la connexion réalisée, installez de nouveau l'écran sur le capot arrière du Supermaître.  $\bullet$ 

#### **Encastrement**

L'interface Supermaître encastrée Airzone s'intègre au mur au moyen d'un boitier de dimensions 100x100 mm spécialement prévu à cet effet (référence AZXCAJAEMP10).

Pour monter le Supermaître encastré au mur, suivez les étapes suivantes :

- · Retirez le cadre périphérique du reste de l'interface.
- Connectez le câble bus au Supermaître puis fixez l'écran au boitier d'encastrement au moyen des vis de fixation incluses avec l'interface.
- Réinstallez le cadre périphérique.

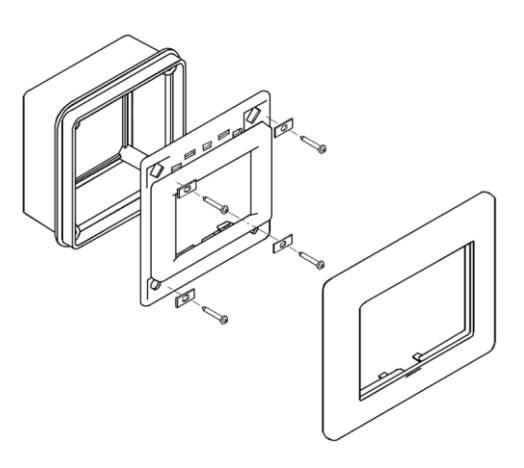

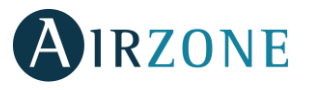

**FR**

## <span id="page-32-0"></span>**P** CONNEXION

L'interface Supermaître Airzone se connecte au port domotique des platines centrales des systèmes Airzone au moyen d'un bus de communication.

### **AZX6CSMASTERS**

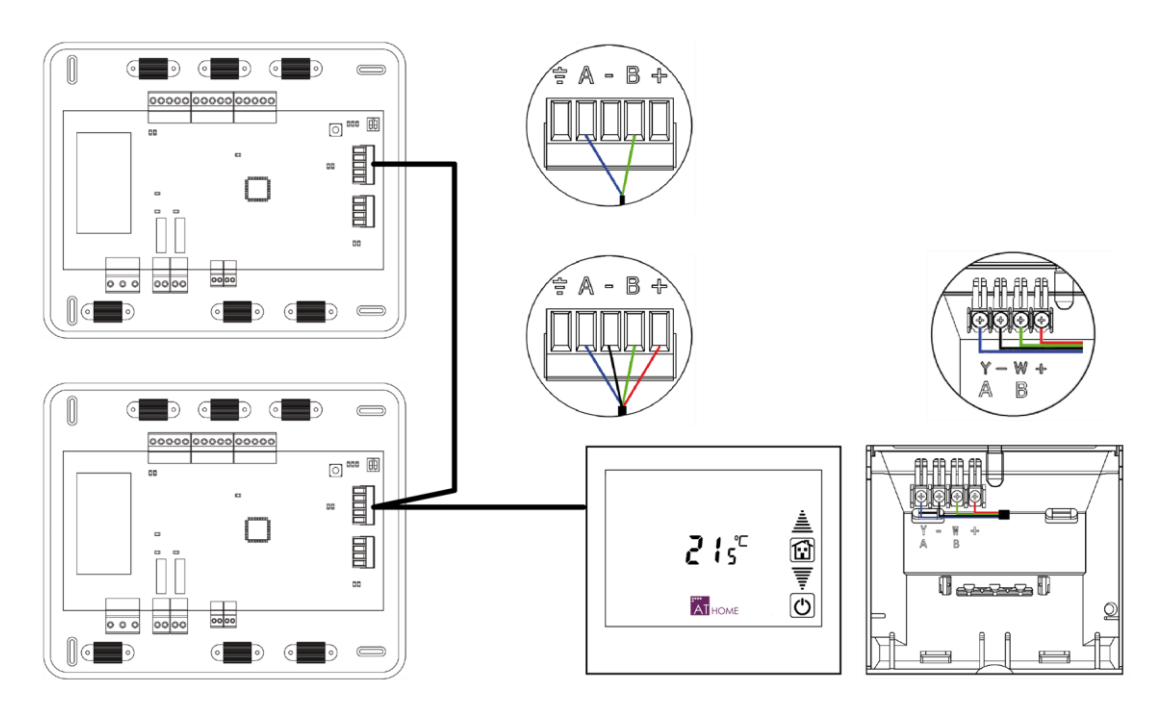

Dans le cas du Supermaître en saillie, connectez les fils du câble bus aux picots situés à l'arrière de l'interface grâce aux vis prévues à cet effet, tout en respectant le code couleur indiqué.

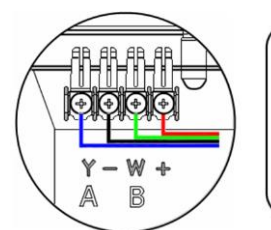

- A Bleu I Blu I Blau
- Noir I Nero I Schwarz
- **B** Vert I Verde I Grün
- ← Rouge I Rosso I Rot

**AZX6CSMASTERSE**

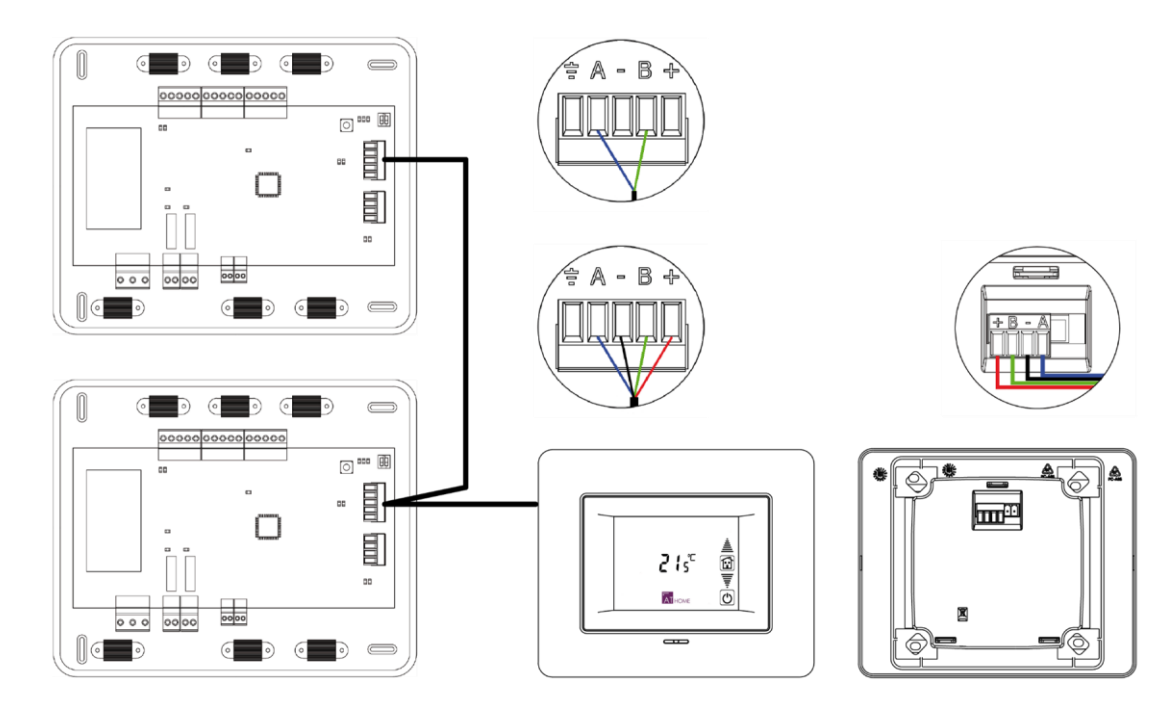

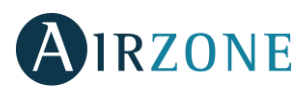

Dans le cas du Supermaître encastré, connectez les fils du câble bus au bornier 5 pins situé à l'arrière de l'interface grâce aux vis prévues à cet effet, tout en respectant le code couleur indiqué.

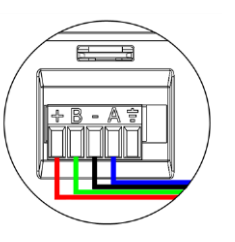

Bleu I Blu I Blau A

- Noir I Nero I Schwarz
- R Vert I Verde I Grün
- ← Rouge I Rosso I Rot

*Note* : n'oubliez pas que, pour que l'interface Supermaître

<span id="page-33-0"></span>fonctionne correctement, toutes les platines centrales de l'installation doivent être adressées au préalable.

#### **FR**

## **CONFIGURATION INITIALE**

Une fois le Supermaître alimenté, il est nécessaire de rechercher les systèmes Airzone présents dans l'installation. Pour cela, suivez les étapes suivantes :

- $55a$  $\boldsymbol{\Xi}$ তী **AT** HOME
- 1) Lorsque l'écran affiche 5EAr, validez en appuyant brièvement sur AIHOME afin de débuter la recherche.
- 2) L'option n<sup>5</sup> 5 vous permet de visualiser l'information détectée par le Supermaître pour vérification. En appuyant sur **AI<sub>HOME</sub>** l'information s'affichera à l'écran. Pour revenir en arrière appuyez sur  $\boxed{\mathbf{0}}$

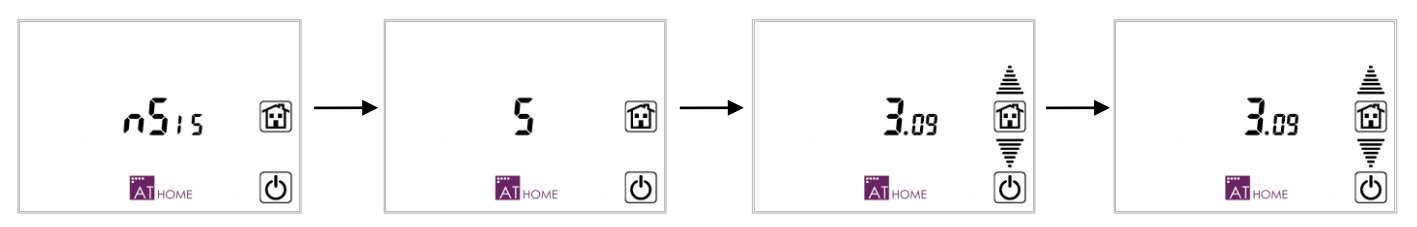

### L'information affichée est la suivante :

- **Nombre de systèmes détectés.** Le premier écran affiche le nombre total de systèmes détectés. En appuyant sur la reposition de l'information détaillée de chaque système. Pour sortir du menu, appuyez sur  $\odot$
- **Adresse des systèmes connectés et groupe de contrôle associé.** Ce deuxième écran affiche l'information relative au système sélectionné. Le chiffre de gauche indique l'adresse du système consulté (clignote) et le chiffre de droite, le nombre total de zones présentes dans ce système (fixe).

Le Supermaître permet par ailleurs de répartir les systèmes en différents groupes de contrôle, pour un maximum de 8 (Z1 à Z8). Utilisez les flèches de sélection <sup> $\triangleq$ </sup> pour naviguer entre les différents systèmes. Pour changer le groupe de contrôle d'un système donné, appuyez sur Z1 afin qu'apparaissent à l'écran les 8 groupes de contrôle, puis sur le groupe de contrôle souhaité. Une fois la configuration de tous les systèmes terminée, appuyez sur la leone pour continuer. Dans le cas contraire, appuyez sur  $\circled{0}$  pour revenir à l'étape précédente.

Adresse des zones associées. Cet écran affiche l'adresse des zones associées au système sélectionné. Le chiffre de gauche indique l'adresse du système consulté (fixe) tandis que le chiffre de droite indique l'adresse de la zone (clignote). Au moyen des flèches de sélection

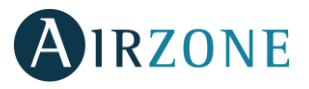

, consultez les adresses des zones détectées. Appuyez sur pour terminer ou appuyez sur  $\bigcirc$  pour revenir au menu précédent.

## <span id="page-34-0"></span>**CONFIGURATION AVANCÉE**

Pour accéder au menu de configuration, appuyez longuement sur AI<sub>HOME</sub> à partir de l'écran principal. Pour naviguer dans ce menu, utilisez les touches suivantes :

- **ATHOME ACCÉDER OU CONFIRMER.**
- $\overline{\overline{\overline{\overline{\xi}}}}$  **Navigation entre les différents paramètres / options.**
- $\bullet$  Sortir ou revenir au menu précédent.
- Revenir au menu utilisateur

*Important : les paramètres de configuration sont communs à tous les groupes de contrôle.*

### <span id="page-34-1"></span> $S$ ÉLECTION D'IMPOSITION DE MODE -  $\overline{u}$ dde

Le mode Manuel permet d'imposer un même mode de fonctionnement à tous les systèmes contrôlés par le gestionnaire Supermaître.

Cette imposition de mode peut être configurée de trois façons :

- **Mode Forcé <b>FD** r  $_{\text{FE}}$ . (Par défaut) Le mode de fonctionnement imposé à tous les systèmes connectés est celui indiqué par le Supermaître.
- **Semi-Forcé .** Le mode de fonctionnement imposé à tous les systèmes est celui indiqué par le Supermaître ; toutefois, au niveau de chaque système et de façon individuelle, il est également permis de modifier ce mode de fonctionnement à Stop ou Ventilation :

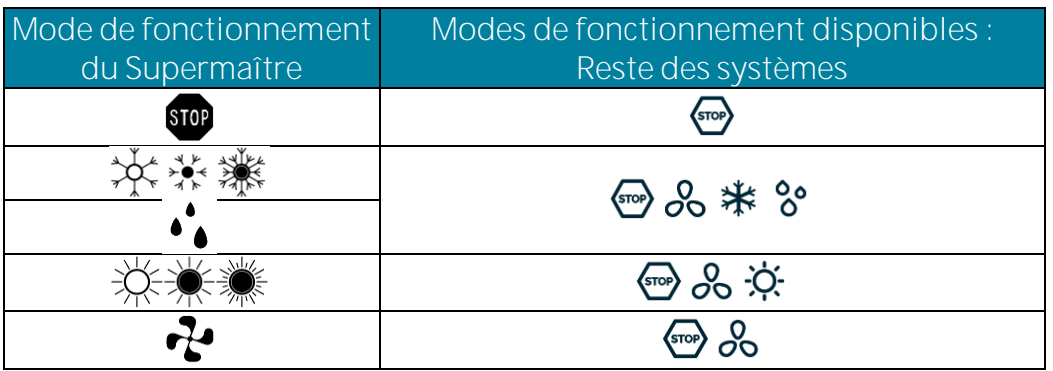

• Libre  $F_{\text{PE}}$ . Le mode choisi sur le Supermaître est transmis à tous les systèmes une seule fois au moment de la sélection. Par la suite, il peut être modifié librement sur chaque système de façon individuelle.

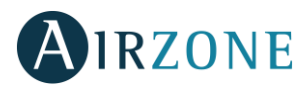

**FR**

## <span id="page-35-0"></span>MODIFICATION DES PLAGES DE TEMPÉRATURE -  $r$  And

Ce paramètre permet d'activer ( $0<sub>n</sub>$ ) ou désactiver ( $0<sub>0</sub>F$ , valeur par défaut) les limites de température disponibles sur le Supermaître.

### <span id="page-35-1"></span>TEMPÉRATURE MINIMALE EN REFROIDISSEMENT -

Ce paramètre définit la température minimale disponible en refroidissement pour tous les systèmes connectés au Supermaître lors de l'activation des plages de température. La valeur de la température minimale en refroidissement peut être choisie entre  $\mathbf{H}^{\circ}C$  et  $\mathbf{Z}^{\circ}C$  par pas de  $\mathbf{I}^{\circ}C$ . La valeur par défaut est de *IB*°C.

### <span id="page-35-2"></span>TEMPÉRATURE MÁXIMALE EN CHAUFFAGE - E<sub>U</sub>H

Ce paramètre définit la température maximale disponible en chauffage pour tous les systèmes connectés au Supermaître lors de l'activation des plages de température. La valeur de la température maximale en chauffage peut être choisie entre *'***B**<sup>o</sup>C et **30**<sup>o</sup>C par pas de *I*<sup>o</sup>C. La valeur par défaut est de **30**<sup>o</sup>C.

### <span id="page-35-3"></span>RECHERCHE, CONFIGURATION ET RESET DU SUPERMAÎTRE - EHEC

Sélectionnez **SER** pour réaliser une nouvelle recherche de systèmes connectés et LonF pour leur configuration (en suivant les étapes indiquées dans la section *[Configuration initiale](#page-7-0)*).

Pour remettre à zéro le Supermaître, sélectionnez **FSEE** puis **HES**.

## <span id="page-35-4"></span>**MODE DE FONCTIONNEMENT MANUEL**

### <span id="page-35-5"></span>SÉLECTION DU GROUPE DE CONTRÔLE

Le Supermaître permet de configurer jusqu'à 8 groupes de contrôle différents (il existe la possibilité de sélectionner tous les groupes de façon simultanée en appuyant sur l'icône ( $\frac{1}{2}$ ). Pour sélectionner un groupe de contrôle en particulier, appuyez sur le groupe de contrôle actif à l'écran (**Zx**) pour faire apparaitre tous les groupes disponibles, puis appuyez sur le groupe que vous souhaitez contrôler.

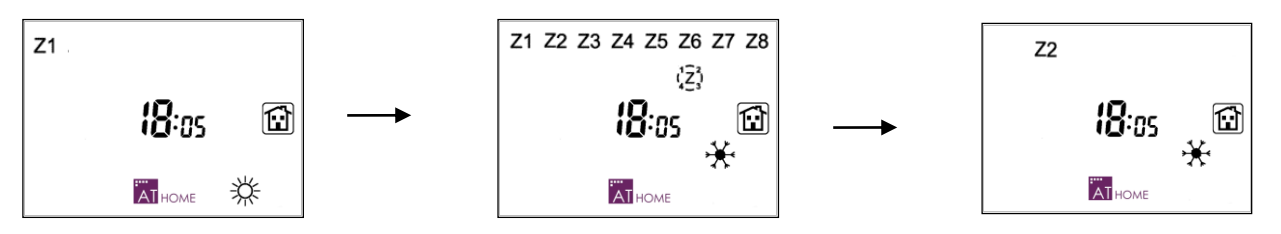

### <span id="page-35-6"></span>SÉLECTION DU MODE DE FONCTIONNEMENT

Appuyez sur l'icône du mode de fonctionnement pour faire apparaitre tous les modes disponibles ; l'icône du mode actuellement en fonctionnement clignotera. Appuyez ensuite sur l'icône du mode de fonctionnement que vous souhaitez imposer à l'ensemble des systèmes.

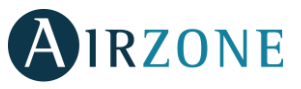

### <span id="page-36-0"></span>**PROGRAMMATIONS HORAIRES**

Le Supermaître permet de réaliser des programmations horaires sur le **Mode ()** ou la **Température ()**, à toutes les zones de tous les systèmes, de façon simultanée.

Pour chacun de ces programmes, le mode d'imposition peut être choisi entre Forcé, Semi-forcé ou Libre.

Les programmations horaires sont indépendantes pour chaque groupe de contrôle Z1...Z8 ; il est toutefois possible de réaliser des programmations communes à tous les groupes  $\sqrt{2}$ .

### <span id="page-36-1"></span>SÉLECTION DU MODE DE FONCTIONNEMENT AUTOMATIQUE

Le fonctionnement automatique permet d'exécuter des programmations préalablement enregistrées. Afin de pouvoir utiliser ce mode de fonctionnement, il est nécessaire au préalable de mettre à l'heure le contrôleur Supermaître.

*Note*: le mode de fonctionnement automatique peut s'activer indépendamment du fait qu'une *programmation ait été ou non enregistrée.*

Pour activer le mode de fonctionnement automatique, depuis l'écran principal, appuyez sur les icônes  $\overline{\text{a}}$ T<sub>HOME</sub> puis  $[\overline{A}]$ , sélectionnez la programmation que vous souhaitez activer à l'aide des flèches  $\overline{\overline{F}} \triangleq$  et Validez en appuyant sur l'icône ATHOME.

Si la programmation sélectionnée est une programmation de **Mode** ( apparaitra.

Si la programmation sélectionnée est une programmation de Température (**EE<sub>I</sub>P**), l'icône <sup>C</sup>apparaitra. La température de consigne et l'heure s'alternent toutes les 5 secondes. Le mode climatisation pourra être modifié manuellement. Si la programmation sélectionnée est une programmation de Température et Mode (both), les icônes C apparaitront. La température de consigne et l'heure s'alternent toutes les 5 secondes.

Quand une programmation est activée, l'icône  $[\overline{A}]$  apparait à l'écran.

Si vous souhaitez désactiver les programmations appuyez sur  $\mathbf{A}$  sur l'écran principal.

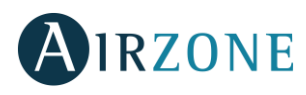

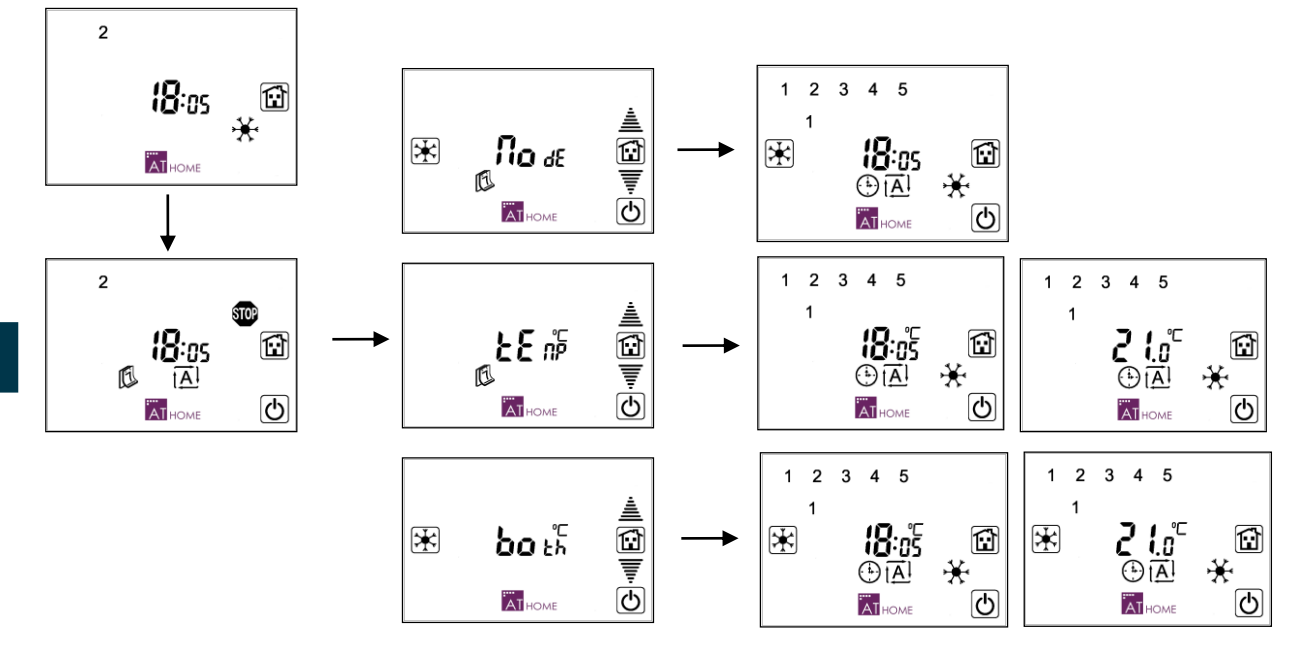

### <span id="page-37-0"></span>PROGRAMMATIONS DISPONIBLES

Les programmations, qu'elles soient de Mode ou de Température, peuvent être appliquées pour un jour de la semaine en particulier ou par groupe de jours : les cinq jours ouvrables, les week-ends ou tous les jours de la semaine.

Il existe un ordre de priorité pour ces programmes, comme indiqué dans le tableau suivant :

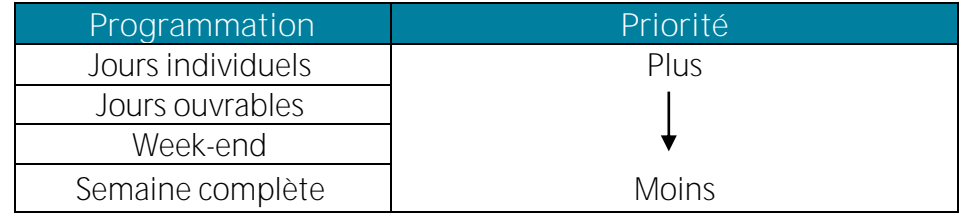

C'est-à-dire et par exemple, une programmation prévue pour le lundi uniquement, en tant que jour individuel, sera prioritaire sur une autre programmation prévue tous les jours ouvrables.

Pour chaque groupe de jours (incluant les jours individuels), il est possible de disposer de jusqu'à 4 programmations dont les tranches horaires peuvent se superposer. Quand les tranches se superposent, le programme prioritaire est le 1, le 4 étant le moins prioritaire.

<span id="page-37-1"></span>*Note* : *Entre différents groupes de jours, les programmations sont exclusives. Cela signifie que s'il existe une programmation enregistrée pour lundi, aucune programmation appartenant à un autre groupe qui chevauche cette programmation individuelle ne sera exécutée.*

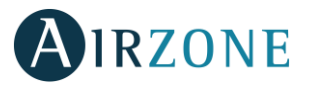

### **MODE D'IMPOSITION**

En créant un programme, il sera demandé d'indiquer le mode d'imposition correspondant :

- Mode Forcé (FD<sub>rcE</sub>). Le Supermaître est prioritaire sur tous les systèmes. Une fois la programmation terminée, l'ordre DFF sera envoyé à toutes les zones s'il s'agit d'une programmation de Température ou **<sup>10</sup>** s'il s'agit d'une programmation de Mode.
- Mode Semi-Forcé (5E<sub>ii</sub>). Ce mode d'imposition possède des effets différents selon que la programmation soit de **Température** ou de **Mode**.

Dans le cas d'une programmation de Température en mode Semi-forcé, un ordre D<sub>n</sub> + (Température ou *DFF*) est envoyé toutes les heures. Aucune vérification n'est effectuée.

Dans le cas d'une programmation de Mode en mode Semi-forcé, le Supermaître consulte tout d'abord le mode actif sur chaque système et, dans le cas où celui-ci diffère du mode de fonctionnement programmé (ou autorisé selon la table de la section *Sélection d'imposition de mode*), envoie le mode de fonctionnement à exécuter.

Mode Libre ( $F_{\text{FE}}$ ). Le Mode ou la Température n'est envoyé qu'une seule fois au début de la programmation et un  $\overline{w}$  (programmation de mode) ou **DFF** (programmation de température) à la fin du programme.

#### <span id="page-38-0"></span>CRÉER UNE PROGRAMMATION

*\*Note : .*

 $\bigcup$  A partir de l'écran principal, appuyez sur l'icône  $\overline{A}_{\text{HomE}}$ 

2 Appuyez sur l'icône

A , sélectionnez le type de programmation que vous souhaitez enregistrer : Température (**LE<sub>i</sub>P**) ou Mode (idde). Puis validez en appuyant sur l'icône AI HOME.

*Note* : l'icône <sup>⊕</sup> s'affiche dans le cas d'une programmation de Température et l'icône <sup>§</sup> s'il s'agit d'une *programmation de Mode.*

, sélectionnez le jour ou le groupe de jours souhaité. Le jour sélectionné clignotera. Validez la sélection en appuyant brièvement sur l'icône AI<sub>HOME.</sub>

*Note : si le jour* sélection. Par exemple, s'il existe un programme pour le lundi (1), il ne clignotera pas dans la sélection du jour individuel du lundi. *Par contre, il clignotera dans la sélection des jours ouvrables ou semaine complète.*

5 Sélectionnez le programme que vous souhaitez configurer  $1 \quad 2 \quad 3 \quad 4$ , en appuyant brièvement sur  $\triangleq \equiv$  puis validez en appuyant sur l'icône Aleone. Si le jour possède déjà une programmation enregistrée, l'icône restera fixe et ne clignotera pas.

 $\bullet$  Si un programme a déjà été mémorisé, l'écran affichera le symbole  $\odot$ . S'il n'y a pas de programme, l'écran affichera l'heure non configurée --:--. Appuyez sur **Albome pour modifier ou définir l'heure de** 

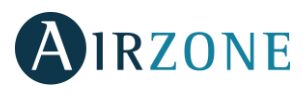

début. La valeur à définir (heures ou minutes) clignotera. Utilisez les flèches <sup>主</sup>,pour sélectionner la valeur souhaitée et appuyez sur AI<sub>HOME</sub> pour valider.

: Forcé , Semi- forcé  $5E_{\text{fit}}$  ou Libre  $F_{\text{PE}}$ . Appuyer sur  $\overline{AT}_{\text{HOME}}$  pour valider.

8 Sélectionnez la température de consigne à l'aide des flèches de sélection  $\triangleq$ , Vous pouvez sélectionner une valeur comprise entre **IS<sup>o</sup> -** *BD<sup>o</sup>*, **D<sub>n</sub>** et **DFF**. Pour sélectionner le mode de fonctionnement, appuyez brièvement sur le mode souhaité puis validez en appuyant sur <sup>ratiome</sup>

 $\left(9\right)$ Enfin, définissez l'heure de fin du programme. Le système vous suggère une heure de fin de programmation 30 minutes après l'heure de début déjà configurée. Pour les programmes de Température, vous pouvez sélectionner une valeur comprise entre  $\overline{15}$ <sup>o</sup>- $\overline{30}$ <sup>o</sup>, **D<sub>n</sub>** et **DFF**. Pour les programmations sur le **Mode**, vous pouvez choisir n

La valeur à définir (heures ou minutes) clignotera. Utilisez les flèches de sélection  $\triangleq \overline{\overline{F}}$  pour sélectionner la valeur souhaitée et appuyez sur AI HOME pour valider.

*Note : pour que le programme soit correctement mémorisé, vous devez valider toutes les étapes. Vous*  pouvez annuler l'enregistrement du programme en appuyant sur l'icône **(b)**. Si la configuration du *programme dure plus de deux minutes, il sera automatiquement abandonné.*

O Sortez du menu de programmations horaires en appuyant sur l'icône

<span id="page-39-0"></span>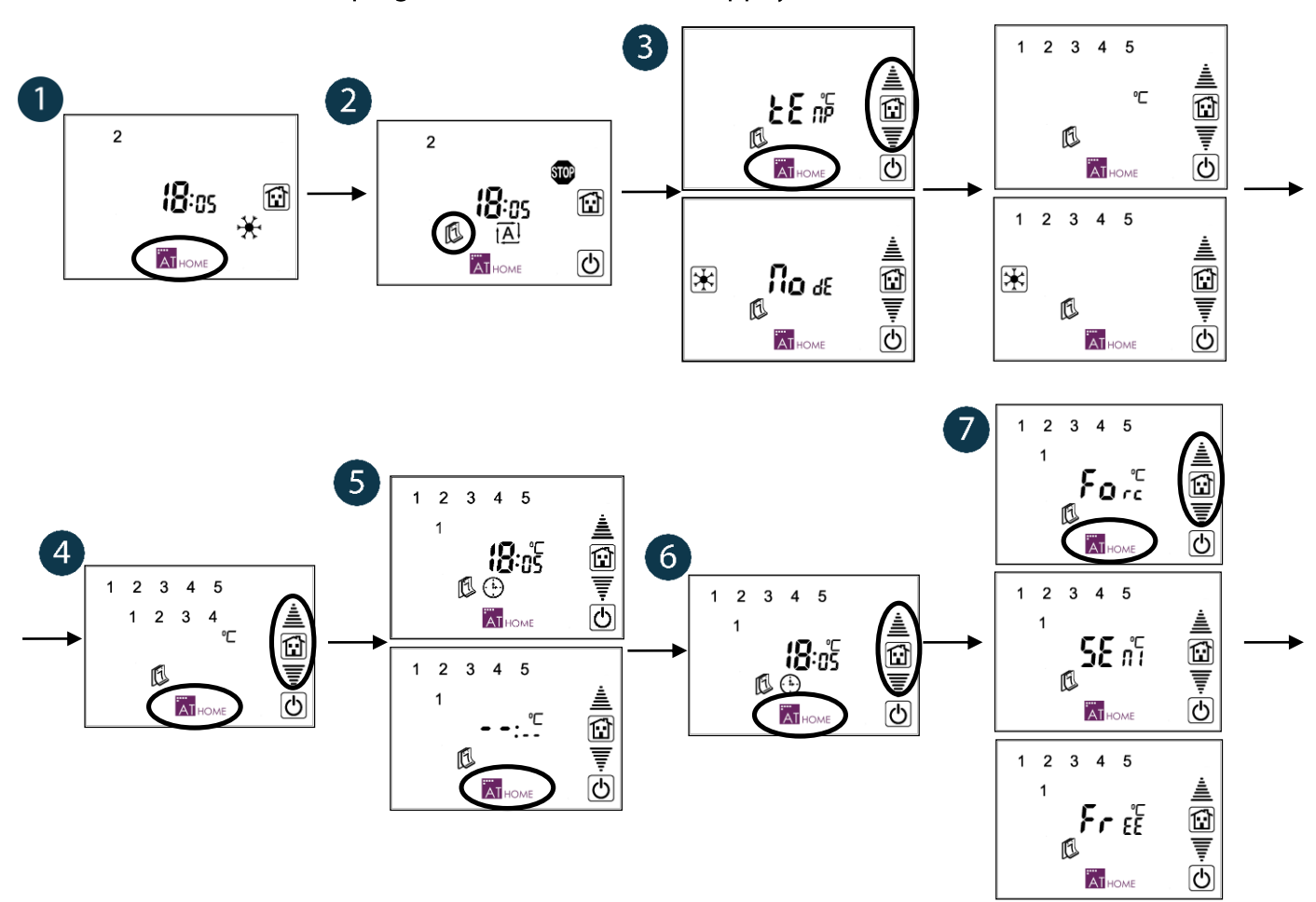

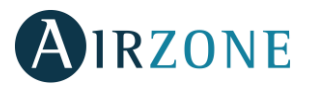

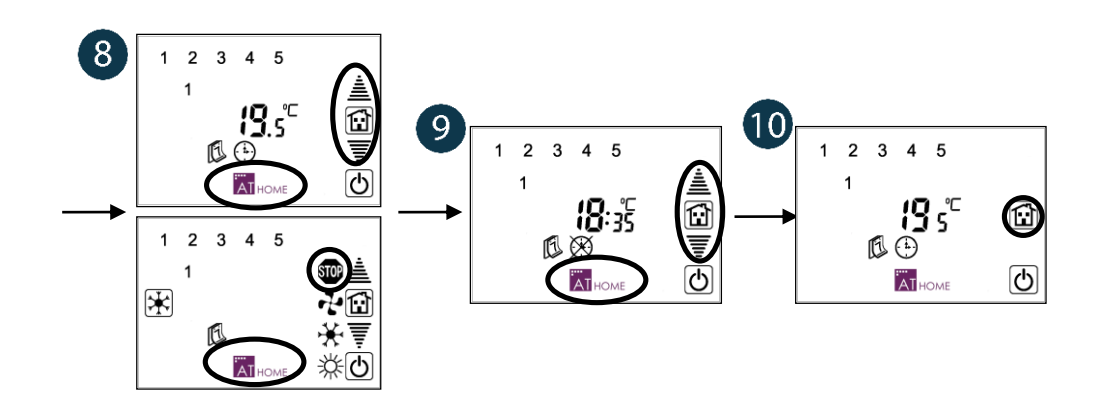

### DÉSACTIVER UNE PROGRAMMATION (STAND BY)

Cette option permet de laisser en stand-by un programme pour qu'il ne s'exécute pas, sans toutefois avoir besoin de l'effacer.

- 1. Réalisez les étapes 1 à 5 de la section antérieure jusqu'à visualiser le programme que vous souhaitez désactiver.
- 2. Appuyez sur l'icône il pour désactiver le programme.

Vous pouvez maintenant enregistrer une autre programmation en appuyant sur l'icône AI HOME, revenir à la sélection des programmes en appuyant sur l'icône  $\overline{\mathbb{O}}$  ou revenir à l'écran de l'utilisateur en appuyant sur  $\lbrack$ l'icône $\lbrack$ 

*Important : Si vous désactivez une programme, le système ne s'applique aucune la priorité de logique. Seulement les programmations horaires actives suivent une logique de priorité.*

*Par exemple*: *vous enregistrez une programmation du lundi à DB:DD jusqu'au mardi à D6:DD. Vous la désactivez puis vous enregistrez une programmation à partir du mardi à* **:***. Une fois cette programmation*  enregistrée, si vous vous déplacez à travers les menus jusqu'au lundi et vous essayez de l'activer, elle sera *automatiquement effacée de la mémoire.*

## <span id="page-40-0"></span>**AUTODIAGNOSTIC**

 **- Erreur de communication.** Dans le cas d'une erreur de communication entre le Supermaître et certains systèmes associés, le message d'erreur  $E - r$  s'affiche à l'écran d'accueil. Appuyez longuement sur E<sub>rr</sub> pour que le Supermaître affiche l'adresse du (ou des) système(s) affecté(s) par un problème de communication. Si le problème de communication concerne plus d'un système, utilisez les flèches  $\triangleq \overline{\overline{\overline{\overline{}}}}$ pour naviguer entre les adresses des platines centrales affectées. Appuyez sur l'icône  $\circledcirc$  pour revenir au menu précédent.

Vérifiez le bon fonctionnement des platines ainsi que le câblage du bus domotique entre les platines et le Supermaître. Une fois l'incidence résolue, l'écran reviendra automatiquement à son statut d'origine.

 **- Réinitialisation du Supermaître.** En cas de réinitialisation du Supermaître en raison d'une coupure d'alimentation, celui-ci activera un délai de 30 secondes afin de permettre à tous les systèmes associés de se réinitialiser correctement.

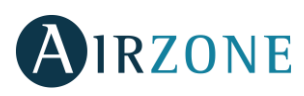

## **INDICE**

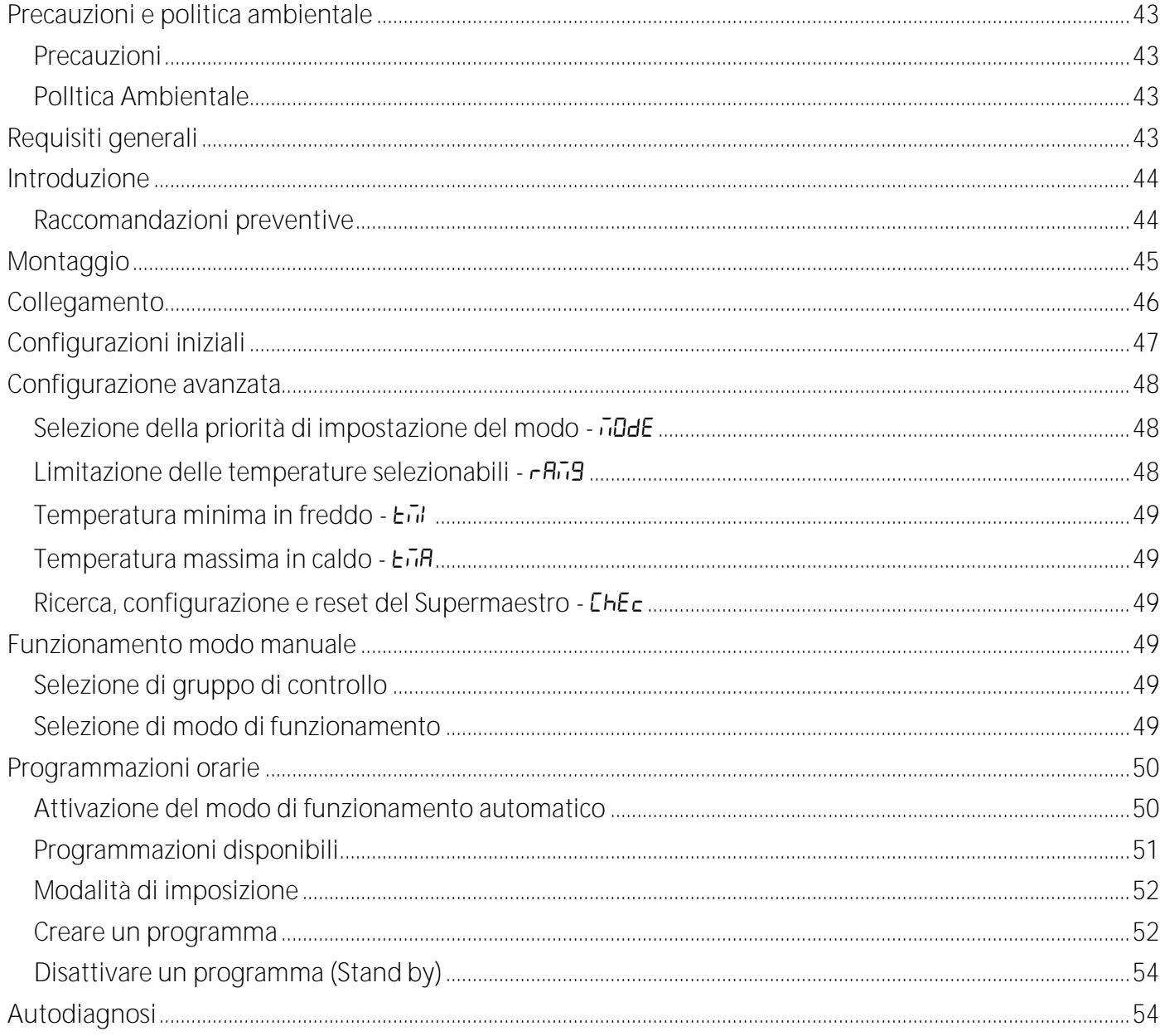

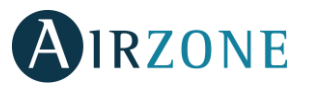

## <span id="page-42-0"></span>**PRECAUZIONI E POLITICA AMBIENTALE**

### <span id="page-42-1"></span>PRECAUZIONI

Per la sua sicurezza e quella dei dispositivi, rispettare le seguenti istruzioni:

- Non manipolare il sistema con le mani bagnate o umide.
- Realizzare tutte le connessioni o disconnessioni di qualsiasi tipo siano senza alimentare il sistema.
- Non realizzare nessun cortocircuito in nessuna delle connessioni del sistema.

### <span id="page-42-2"></span>POLITICA AMBIENTALE

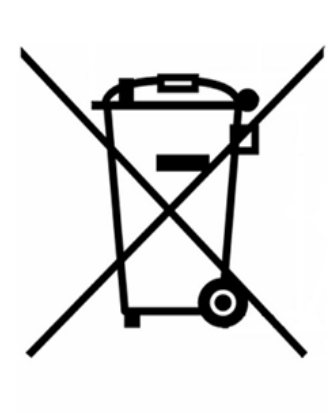

Non gettare nessuna parte dei prodotti Airzone nei rifiuti domestici. I prodotti elettronici contengono sostanze che possono essere dannose per l'ambiente se non sono smaltite in modo adeguato.

Il simbolo del contenitore a lato indica la raccolta differenziata degli apparati elettrici distinta del resto dei rifiuti. Per una suo corretto smaltimento dovrà essere portato ad un centro di raccolta alla fine della sua vita utile.

Le parti che compongono i nostri articoli possono essere riciclate. Rispettare per tanto la regolamentazione in vigore in merito alla protezione dell'ambiente.

## <span id="page-42-3"></span>**REQUISITI GENERALI**

Seguire attentamente le indicazioni elencate di seguito

- Il sistema deve essere installato da un tecnico qualificato.
- Realizzare tutte le connessioni e i collegamenti in assenza di tensione.
- Ubicare e realizzare le connessioni degli elementi rispettando la conformità alla regolamentazione elettrotecnica in vigore.
- Per la connessione degli elementi del sistema utilizzare il cavo Airzone: cavo schermato a 4 fili, 2 di sezione 0,22 mm $^2$  e 2 di sezione 0.5 mm $^2$ .
- Non collegare il polo "-" nel connettore "+" con il modulo alimentato. Potrebbe danneggiare i dispositivi.
- Per gli elementi con alimentazione diretta a 230 Vac sarà necessario collegare solamente i poli "A" e "B" del bus per la comunicazione. Non è raccomandabile collegare i poli "+" e "-" della alimentazione.
- Rispettare i colori sul cavo e sui morsetti di collegamento presenti sulle schede elettroniche.

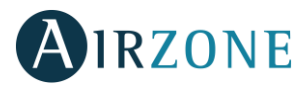

 Non installare i bus del sistema insieme alle linee di forza, dei motori o delle lampade a fluorescenza ecc.. in quanto possono generare interferenze nella comunicazione.

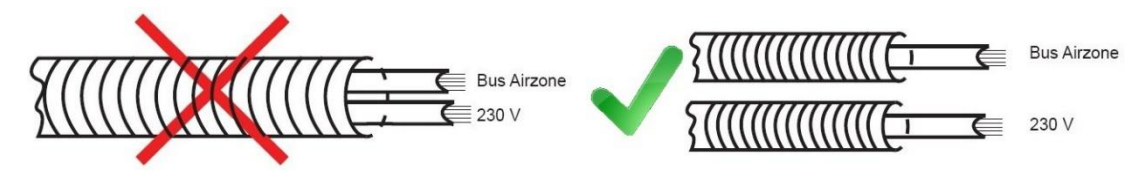

**Importante:** nel cablaggio esterno di alimentazione del sistema dovrà essere inserito un interruttore principale o un altro mezzo di scollegamento dotato di una separazione costante in tutti i poli, secondo la regolamentazione locale o nazionale pertinente. Se l'alimentazione principale si spegne, il sistema si riavvierà automaticamente.

## <span id="page-43-0"></span>**INTRODUZIONE**

Il dispositivo Supermaestro permette di imporre la modalità di funzionamento in tutti i sistemi di zonificazione Airzone ai quali si è collegati.

Dispone inoltre di due tipi di funzionamento:

- **Manuale.** Permette di modificare la modalità di climatizzazione in base alle necessità del momento.
- **Automática.** È possibile realizzare programmazioni orarie settimanali in modo che il dispositivo imponga la modalità in modo automatico.

Comprende altre funzionalità come:

- Programmazione dell'attivazione generale. Come per la definizione della modalità, è possibile realizzare programmazioni settimanali di accensione (o spegnimento) di tutte le zone contemporaneamente, a una temperatura prefissata determinata.
- **Configurazione degli intervalli di temperatura.** Questa funzionalità permette di modificare gli intervalli di temperatura per le modalità di climatizzazione Freddo e Caldo. Questa funzionalità permette una maggiore efficienza energetica.
- **Indicazione di errori di comunicazioni.** Se si verificano incidenze nelle comunicazioni con i sistemi installati, tali errori sono indicati dal dispositivo Supermaestro.

### <span id="page-43-1"></span>RACCOMANDAZIONI PREVENTIVE

### Per completare l'installazione del Supermaestro è necessario realizzare previamente le seguenti azioni:

- Installare correttamente i sistemi di zonizzazione Airzone che si desidera controllare.
- Assegnare un identificatore di sistema diverso per ogni sistema da controllare. Consultare per questo la documentazione di ogni sistema Airzone.

Una volta realizzate tutte le azioni indicate, si devono seguire in sequenza i passi di collegamento, montaggio superficiale, impostazione dell'ora, ricerca e salvataggio della configurazione dell'impianto.

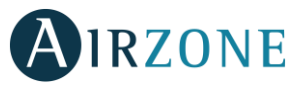

## <span id="page-44-0"></span>**MONTAGGIO**

Il controllo Supermaestro è disponibile per montaggio in superficie (AZX6CSMASTERS) o montaggio ad incasso (AZX6CSMASTERE).

**Montaggio in superficie**

- Separare il supporto per la parete dell'alloggiamento del termostato.
- Fissare il supporto direttamente al muro tramite viti.
- Colloca l'alloggiamento del termostato sul supporto a parete con il cavo introdotto per l'orifizio. Realizza i collegamenti elettrici.

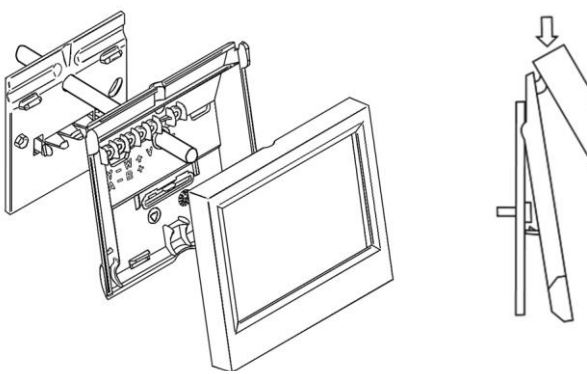

**IT**

Attacca il termostato sull'alloggiamento del termostato.  $\bullet$ 

#### **Montaggio ad incasso**

I termostati Supermaestro ad incasso si installano a parete mediante scatola ad incasso 100x100 mm avittata. Le cassette di montaggio compatibili sono quelle di seguito elencate:

- Solera 362 (100x100 mm)
- Jangar 2174 (100x100 mm)
- IDE CT110 (100x100 mm)
- Fematel Ct35 (100x100 mm)

Per il Supermaestro ad incasso seguire invece i seguenti passi:

- Staccare la cornice del dispositivo.
- Dopo aver collegato il dispositivo, fissarlo alla cassetta di predisposizione con le viti incluse.
- Rimettere la cornice avendo cura di posizionarla correttamente.

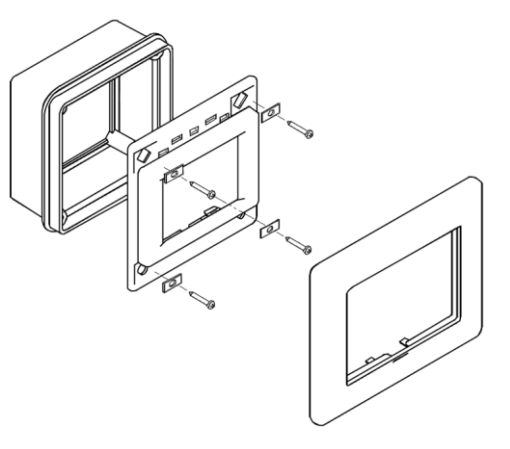

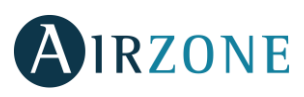

## <span id="page-45-0"></span>**COLLEGAMENTO**

Il Supermaestro si collega al bus domotico della scheda centrale.

## **AZX6CSMASTERS**

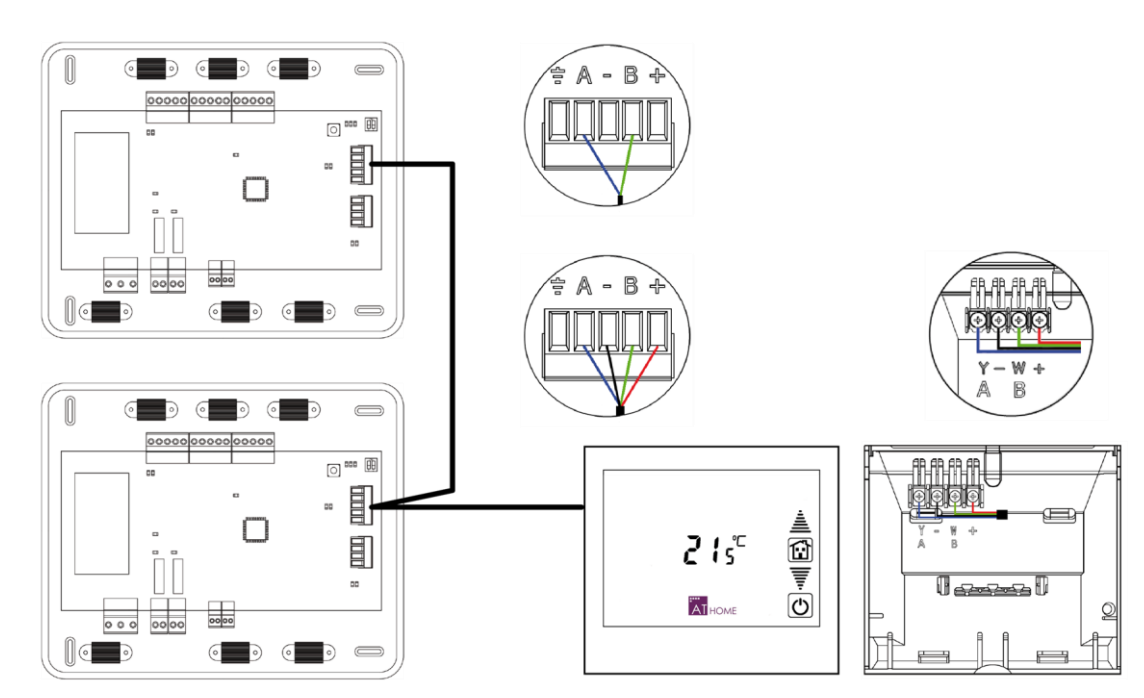

Il Supermaestro a superficie dispone di una apposita morsettiera ubicata nell'alloggiamento del termostato. Fissa i fili con le vite rispettando il codice di colori associato.

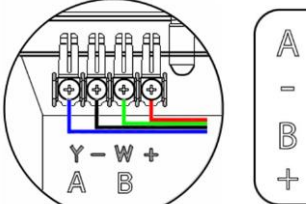

- A Bleu I Blu I Blau
- Noir I Nero I Schwarz
- **B** Vert I Verde I Grün
- ← Rouge I Rosso I Rot

## **AZX6CSMASTERE**

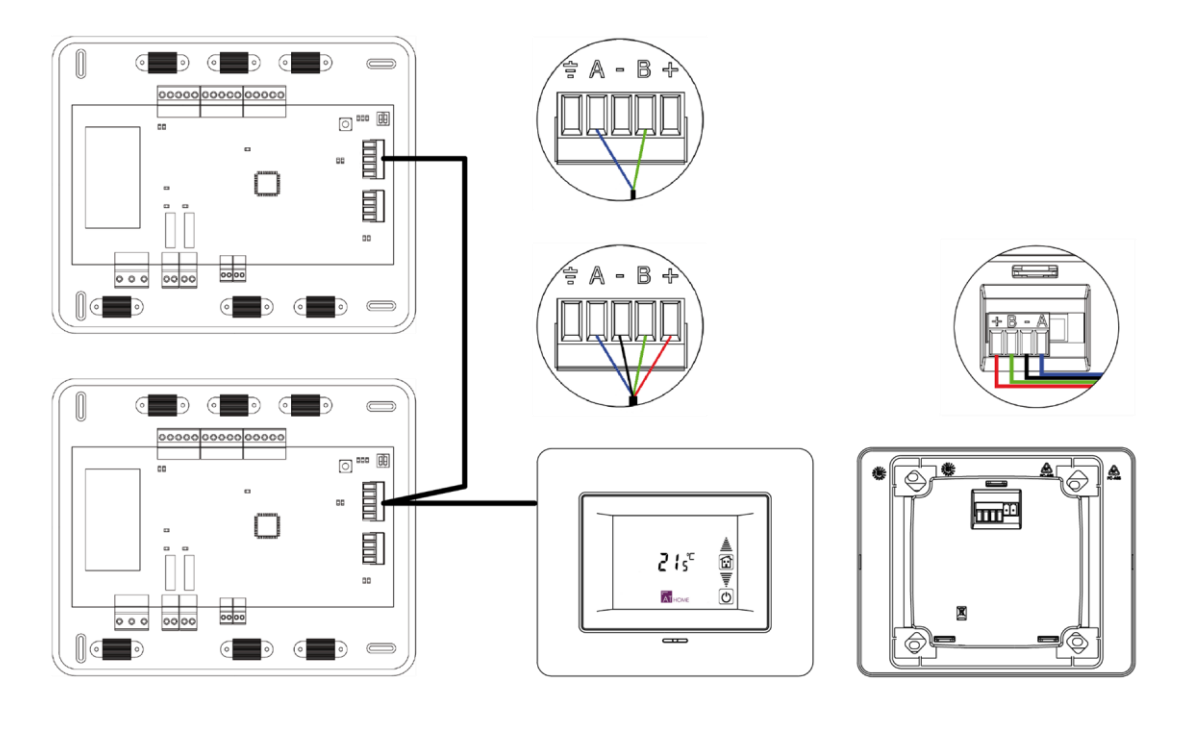

貢

### Nel caso di un Supermaestro ad incasso, il termostato dispone di un morsetto a 5 poli ubicato nella parte posteriore dello stesso termostato. Fissa i fili con le vite del morsetto rispettando il codice di colori associato.

*Nota: Per un corretto funzionamento del Supermaestro tutte le* 

schede centrali dell'impianto devono avere il suo proprio indirizzo sistema impostato.

## <span id="page-46-0"></span>**CONFIGURAZIONI INIZIALI**

La prima volta che si alimenta il Supermaestro occorre procedere con il rilevamento e la memorizzazione dei sistemi installati. Per farlo, procedere come indicato di seguito:

- 3) Sulla schermata iniziale appare **5ER**, premere **AI HOME** per avviare la ricerca.
- 4) Quando la ricerca è conclusa, sullo schermo viene visualizzata  $\pi$ 5. È quindi possibile visualizzare il numero di sistemi e il numero di termostati rilevati, seguendo la seguente procedura: Premere AIHOME, Il dispositivo mostra il numero di sistemi rilevati. È possibile consultare l'elenco completo di sistemi installati premendo più volte  $\overline{A}_{I_{\text{HOME}}}$  oppure è possibile tornare indietro premendo  $\overline{\omega}$ .

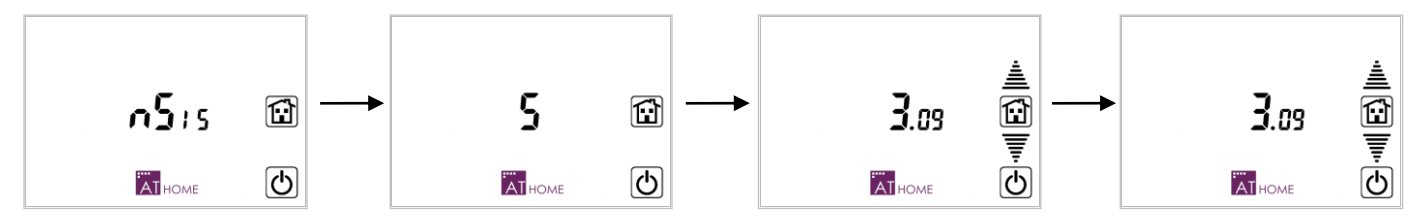

### L'informazione mostrata è la sequente:

- **Numero dei sistemi.** Il display mostra il numero totale dei sistemi rilevati. Per tornare al menu precedente, premere  $\overline{\mathfrak{O}}$ . Premendo invece  $\overline{\mathfrak{a}}$ l<sub>rome</sub> și può visualizzare le informazioni rilevate per ciascuno di essi. Premere  $\bullet$  per tornare al menu precedente.
- **Indirizzo del sistema collegato e gruppo di controllo associato.** Il numero visualizzato rappresenta a sinistra l'indirizzo del sistema (lampeggiante) e a destra il numero totale di zone ad esso associate (fisso). Utilizzare le frecce di selezione  $\triangleq \overline{\overline{\overline{\overline{\overline{z}}}}$  per navigare tra i vari sistemi. Il Super-Maestro permette inoltre di definire fino a 8 differenti gruppi di controllo (**Z1**- **Z8**). Se si desidera cambiare il gruppo di un particolare sistema, premere **Z1** e appariranno gli 8 gruppi di controllo. Selezionare il numero di gruppo desiderato. Una volta realizzata la configurazione di tutti i sistemi premere  $\ddot{\bar{a}}$ lesse per continuare o premere  $\bar{\omega}$  per tornare al menu precedente.
- **Indirizzi delle zone associate.** Mostra gli indirizzi delle zone associate al sistema. Il numero visualizzato rappresenta a sinistra l'indirizzo del sistema (fisso) e a destra l'indirizzo della zona (lampeggiante). Utilizzare le frecce di selezione  $\triangleq \overline{\overline{F}}$  per verificare gli indirizzi rilevati. Premere  $\overline{a}_{\text{I}}$ <sub>rome</sub> per terminare la procedura o premere  $\overline{\omega}$  per tornare al menu precedente.

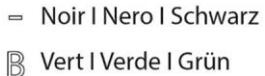

Bleu I Blu I Blau

 $\mathbb{A}$ 

Rouge | Rosso | Rot

 $55a$ 

**AT** HOME

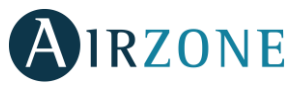

 $\boldsymbol{\Xi}$ 

তা

# AIRZONE

## <span id="page-47-0"></span>**CONFIGURAZIONE AVANZATA**

Per accedere al menu di configurazione, premere a lungo **AI<sub>HOME</sub> dal menu utente. Le icone di navigazione** dentro questo menu sono:

- ATHOME Accedere o Confermare.
- **直**▼ Navigazione tra i distinti parametri.
- Uscire o tornare al menu precedente.
- Tornare al menu utente.

*Importante: I parametri di configurazione sono comuni a TUTTI i gruppi di controllo.*

### <span id="page-47-1"></span>SELEZIONE DELLA PRIORITÀ DI IMPOSTAZIONE DFI MODO - ILLIE

Il funzionamento manuale del dispositivo permette di impostare il modo funzionamento in tutti i sistemi controllati dal Super Maestro, con tre livelli di priorità:

- **Forzato .** (Predefinito) Il modo di funzionamento è sempre quello imposto dal Supermaestro.
- Semi-Forzato **5E**<sub>nt</sub>. Il modo di funzionamento è quello imposto dal Supermaestro ma su ogni sistema è sempre possibile passare al modo stop o ventilazione.

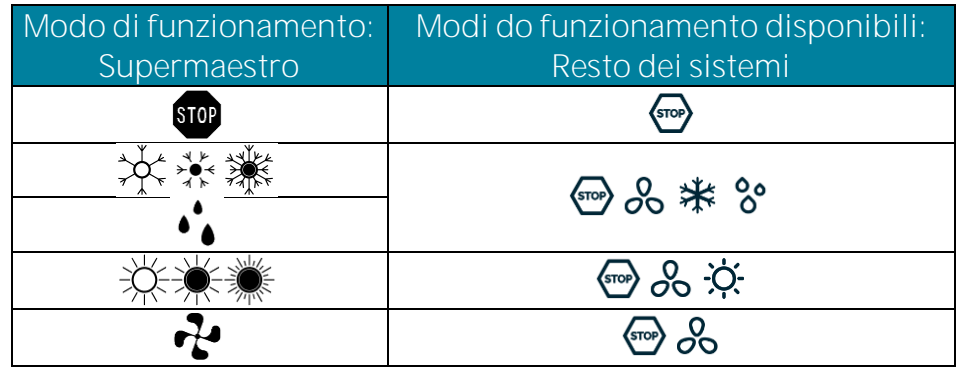

Libera **Fr<sub>EE</sub>**. Il modo di funzionamento si trasmette solo al momento della selezione. Localmente per ciascun sistema si potra in seguito selezionare qualsiasi modo di climatizzazione sia disponibile.

### <span id="page-47-2"></span>LIMITAZIONE DELLE TEMPERATURE SELEZIONABILI - GHIJ

Permette di attivare ( $D_n$ ) o disattivare ( $DFF$ , valore standard) i limiti di temperatura definiti dal Supermaestro.

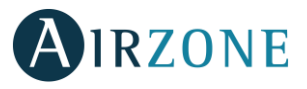

### <span id="page-48-0"></span>TEMPERATURA MINIMA IN FREDDO - E<sub>U</sub>I

Imposta la temperatura minima in modo freddo per tutti i sistemi in caso di attivare i limiti di temperatura. Il sistema permette di impostare tale parametro entro valori compresi tra  $\mathbf{B}^{\circ}$  **e**  $\mathbf{Z}$ **E**<sup>o</sup> con intervalli di  $\mathbf{P}$ . Il valore di default è di *IB<sup>o</sup>*.

### <span id="page-48-1"></span>TEMPERATURA MASSIMA IN CALDO - E<sub>U</sub>H

Imposta la temperatura massima in modo caldo per tutti i sistema in caso di attivare i limiti di temperatura. Il sistema permette di impostare tale parametro entro valori compresi tra **P**<sup>o</sup> e **30**<sup>°</sup> con intervalli di <sup>1</sup><sup>o</sup>. Il valore di default è di **º**.

### <span id="page-48-2"></span>RICERCA, CONFIGURAZIONE E RESET DEL SUPERMAESTRO - [hEc

Seleziona **5ER** per ricercare i sistemi o rilevare i sistemi collegati e *L*onF per la sua configurazione (Segui i passi descritti sul punto *[Configurazione](#page-7-0)* iniziale).

In caso di resettare il dispositivo, seleziona  $\overline{r}$  seleziona  $\overline{r}$  seleziona  $\overline{r}$  seleziona  $\overline{r}$ 

### <span id="page-48-3"></span>**FUNZIONAMENTO MODO MANUALE**

#### <span id="page-48-4"></span>SELEZIONE DI GRUPPO DI CONTROLLO

Il Supermaestro consente di configurare fino a 8 gruppi di controllo diversi. Per selezionare il gruppo di controllo da controllare, premi sul gruppo di controllo attivo sullo schermo, si vedranno tutti i gruppi di disponibili e "tutti i gruppi" con l'iccona  $\langle \overline{\xi} \rangle$ . Premi sul gruppo di controllo desiderato.

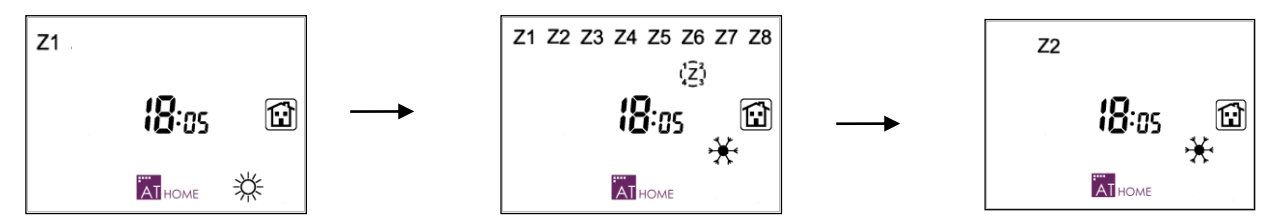

#### <span id="page-48-5"></span>SELEZIONE DI MODO DI FUNZIONAMENTO

Premere brevemente l'icona della modalità di climatizzazione selezionata, vengono visualizzate tutte le icone di climatizzazione e lampeggia l'icona della modalità di climatizzazione precedentemente selezionata. Premere brevemente l'icona della modalità di climatizzazione che si desidera imporre al resto dei sistemi.

<span id="page-48-6"></span>Seleziona il modo deumidificazione tenendo premuto l'iccona  $\mathcal{P}$ , una volta attivo sono presenti contemporaneamente  $\mathcal{P}^{\star\star}$ .

# IRZONE

## **PROGRAMMAZIONI ORARIE**

Il Supermaestro consente di fare programmazioni di **Modo ()** o **Temperatura ()**, per tutte le zone dei sistemi simultaneamente.

Per ciascuno di questi programmi si può impostare in modo indipendente la modalità di imposizione da utilizzare che può essere Forzata, Semi-Forzata o Libera, a seconda dell'azione desiderata.

*Nota: Le programmazioni orarie inviano ad ogni attivazione il range di temperatura corrispondente.*

Le programmazioni orarie sono indipendenti per ciascun gruppo, permettendo di definire orari diversi per ciascuno di essi **Z1**...**Z8** o comuni a tutti .

### <span id="page-49-0"></span>ATTIVAZIONE DEL MODO DI FUNZIONAMENTO AUTOMATICO

Il funzionamento automatico fa eseguire le programmazioni previamente realizzate. Per poter utilizzare questa modalità di funzionamento deve essere impostata l'ora del dispositivo.

*Nota: La modalità di funzionamento automatico può essere attivata indipendentemente dalla presenza o meno di programmi realizzati.*

Per attivare la modalità di funzionamento automatico, premere l'icona AI<sub>HOME</sub> dallo schermo principale, una volta premuto premere l'icona della modalità automatica  $[\overline{A}]$ , seleziona la programmazione desiderata con le frecce per dare conferma.

ln caso di selezionare la programmazione di Modo ( $\vec{u}$ ode), viene visualizzata l'icona  $\mathbb{E}$ .

In caso di selezionare la programmazione di Temperatura (**EE<sub>'</sub>F**) viene visualizzata l'icona <sup>e</sup>C. La temperatura prefissata e l'ora si alternano ogni 5 secondi. In questo caso la modalità di climatizzazione può essere modificata manualmente.

Se selezioni entrambe (both) si mostrano le iccone  $\mathbb{E}$  e  $\mathbb{C}$ . La temperatura prefissata e l'ora si alternano ogni 5 secondi.

Quando è attivo il modo automatico, viene mostrata l'icona  $[\overline{A}]$ , insieme a  $\Theta$  se è attiva una programmazione o  $\mathfrak{B}$  in caso contrario.

Per uscire dal modo automatico premere  $[\overline{A}]$ .

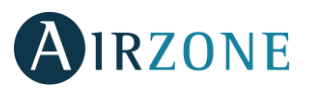

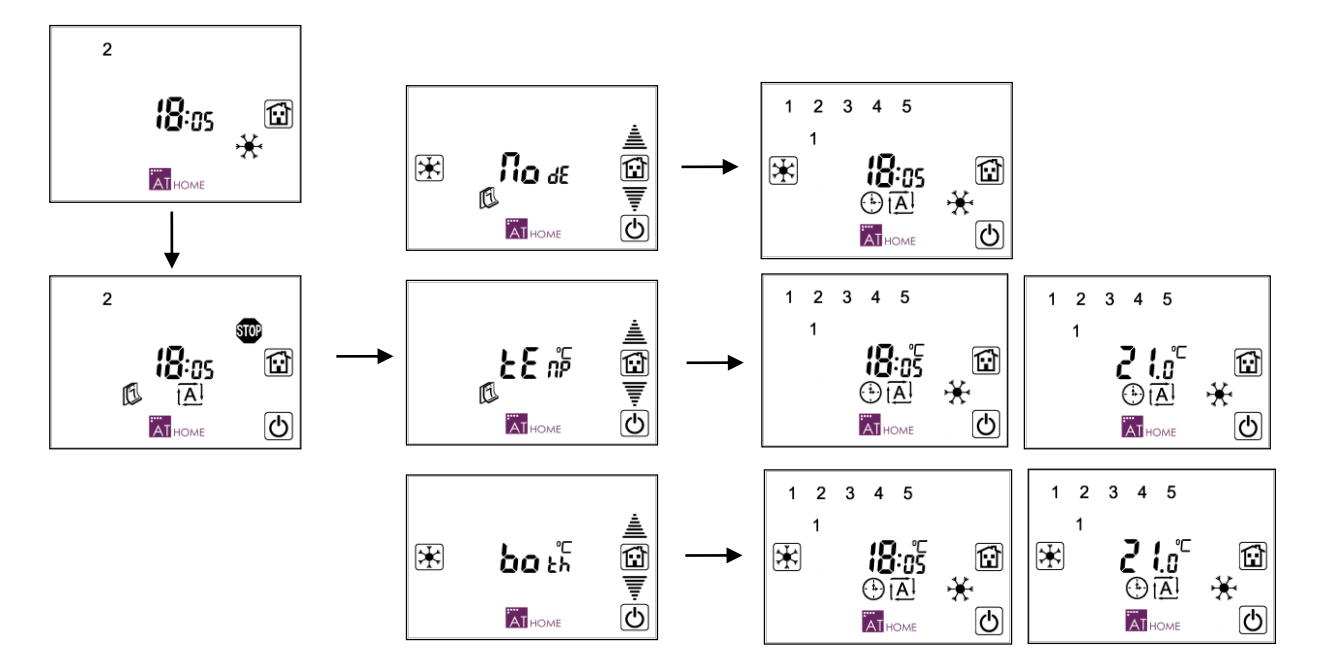

### <span id="page-50-0"></span>PROGRAMMAZIONI DISPONIBILI

Le programmazioni basate sul dispositivo Supermaestro (**Modo** o **Temperatura**), possono programmare i giorni individuali della settimana, il gruppo di cinque giorni lavorativi, il gruppo dei fine settimana o il gruppo di tutti i giorni della settimana. Inoltre, per ognuno si dispone di 4 programmi differenti.

In questi programmi entrano in gioco le regole di priorità indicate di seguito:

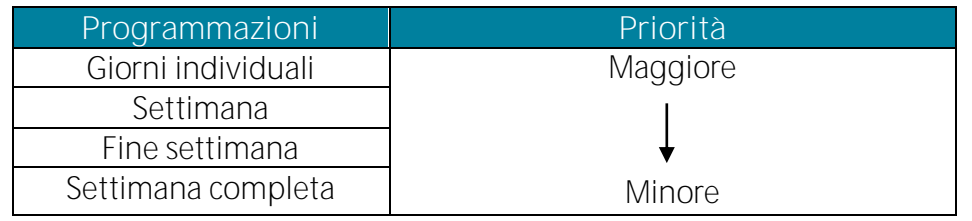

Da notare che anche per i quattro programmi disponibili esiste una priorità di esecuzione in caso di sovrapposizione di orario. Il programma con maggiore priorità è il primo, il minore è il quarto.

*Nota: Le priorità tra i giorni e/o i gruppi di giorni sono esclusive. Vale a dire, se esiste una programmazione sul*  lunedì non viene eseguita nessun'altra programmazione di un altro gruppo. Questo non è così con i quattro *programmi. Quando termina un programma con maggiore priorità.Le programmazioni di Temperatura e Modalità seguono le priorità in modo individuale.*

*Nota: Il funzionamento delle programmazioni orarie ha effetto solo mentre l'ora si trova nell'intervallo definito* dal programma. In caso contrario, non ha effetto. Ad esempio, se un programma è impostato dalle 10:00 alle *19:00, fuori da questo intervallo, non avrà nessun effetto sui sistemi.*

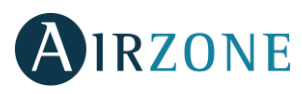

### <span id="page-51-0"></span>MODALITÀ DI IMPOSIZIONE

Quando viene creato un programma viene chiesta la modalità di imposizione da utilizzare:

- Modo Forzato (FD<sub>rEE</sub>). El Supermaestro impone il modo di funzionamento di tutti i sistemi. Una volta finita la programmazione si invia un **DFF** a tutte le zone se la programmazione delle zone è di **Temperatura** o si imposta il modo in caso di essere una programmazione di **Modo**.
- **Modo Semi-Forzato ().** Questa programmazione funziona in maniera diversa dipendendo del tipo di programmazione fatta: di **Temperatura** o **Modo**.

Per programmazioni di **Temperatura** di tutte le zone, si invia la temperatura prefissata (Temperatura o DFF) ogni ora. Non si realizza nessun controllo.

Per programmazioni di **Modo**, dapprima si verifica il modo selezionato in ogni sistema, e se non è tra quelli permessi, si invia il modo impostato nella programmazione.

 **Modo Libero ().** In questo caso si invia una sola volta il **Modo** o la **Temperatura** selezionata al inizio della programmazione e il modo  $\blacksquare$  o un **DFF** dipendendo del tipo di programmazione alla fine del programma.

*Nota: Se ci sono diversi programmazioni contemporaneamente, si inizia primo il programma più prioritario.*

### <span id="page-51-1"></span>CREARE UN PROGRAMMA

\* Nota: In qualsiasi momento è possibile tornare al passo precedente premendo l'icona<sup>(</sup>O)

D Dalla schermata principale premere brevemente in HOME.

## 2 Premere brevemente l'iconale

3 Con le frecce di selezione <sup>e</sup> <br> **E**, scegliere il tipo di programmazione da realizzare, Temperature (**LE<sub>I</sub>P**) o Modo (**I<sub>I</sub>**dE)e confermare con **AI**<sub>HOME.</sub>

*Nota: A questo punto, per indicare se si sta realizzando la programmazione per la Temperatura viene , mentre se si tratta di una programmazione di Modo sulla sinistra del display.*

Selezionare il giorno o il gruppo di giorni utilizzando le frecce di selezione  $\triangleq \overline{F}$ . Il giorno da selezionare lampeggia. Confermare la selezione premendo brevemente **AI**HOME.

Nota: Se un giorno (o giorni) presenta già una programmazione, l'icona o le icone relative non lampeggiano nel gruppo di *selezione. Vale a dire, se Lunedì (1) ha un programma, nella selezione del giorno individuale del Lunedì non lampeggia. Lampeggerebbe invece nella selezione dei giorni lavorativi o della settimana completa.*

 $5$  Selezionare il numero di programma da configurare  $1 \quad 2 \quad 3 \quad 4$ , mediante le frecce di selezione  $\triangleq \overline{\overline{\P}}$  e confermare con  $\ddot{a}$  en er le programmazioni che risultano occupate apparirà fisso il numero corrispondente, per quelle libere il numero corrispondente invece lampeggerà.

 $\bullet$  Se esiste già una programmazione apparirà l'icona orologio  $\bullet$ , altrimenti appariranno le lineette **:** - - Premere AT HOME per modificare o impostare l'ora di inizio. Appariranno le cifre dell'ora di inizio. Il

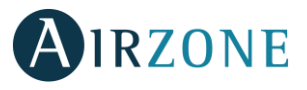

**IT**

valore che si sta impostando (ore o minuti) lampeggerà. Utilizzare le frecce ■■ per selezionare i valori desiderati e premere **AI**<sub>HOME</sub> per confermare.

Selezionare la modalità di imposizione, utilizzare le frecce : Forzato , Semi- forzato o Libera FrEE e confermare con ATHOME.

8 Per selezionare la temperatura di set-point utilizzare le frecce  $\triangleq \overline{\overline{F}}$ . E' possibile selezionare un valore tra **'5<sup>°</sup> - 30<sup>°</sup>, D<sub>p</sub>** e DFF. Per selezionare invece il modo di funzionamento, premere l'icona corrispondente. Confermare con AT<sub>HOME</sub>

Per ultimo impostare l'ora di fine programma. Il dispositivo suggerisce automaticamente una ora di fine programmazione posteriore di 30 min. alla ora di inizio. A tale ora, per le programmazioni di temperatura si invia un valore tra  $15^{\circ}$ - $30^{\circ}$ ,  $0\sigma$  e  $0.05$ , per quelle di modo si può selezionare un modo di funzionamento qualsiasi. Il valore che si sta impostando (ore o minuti) lampeggerà. Utilizzare le frecce **直**▼ per selezionare i valori desiderati e premere Alexandre per confermare.

*Nota: Perché il programma venga salvato, occorre confermare con i ATHOME i quattro passi 6-7-8-9. In caso contrario il programma non viene salvato. È sempre possibile interrompere l'inserimento del programma . Se comunque il programma non viene confermato in meno di due minuti, si esce automaticamente dalla configurazione.*

Uscire dal menu delle programmazioni orarie premendo l'icona di inizio

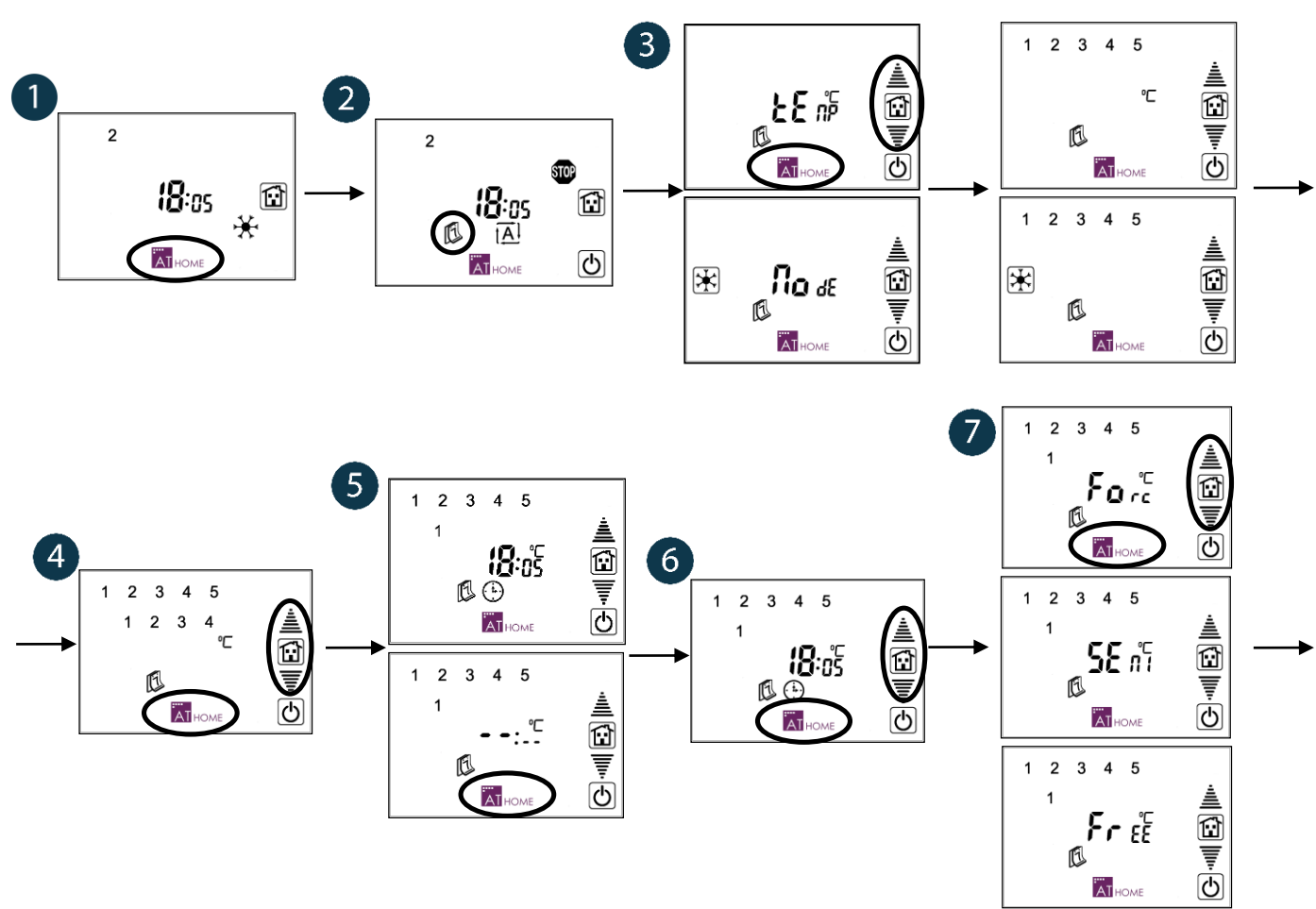

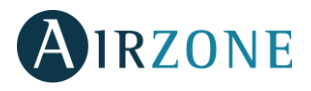

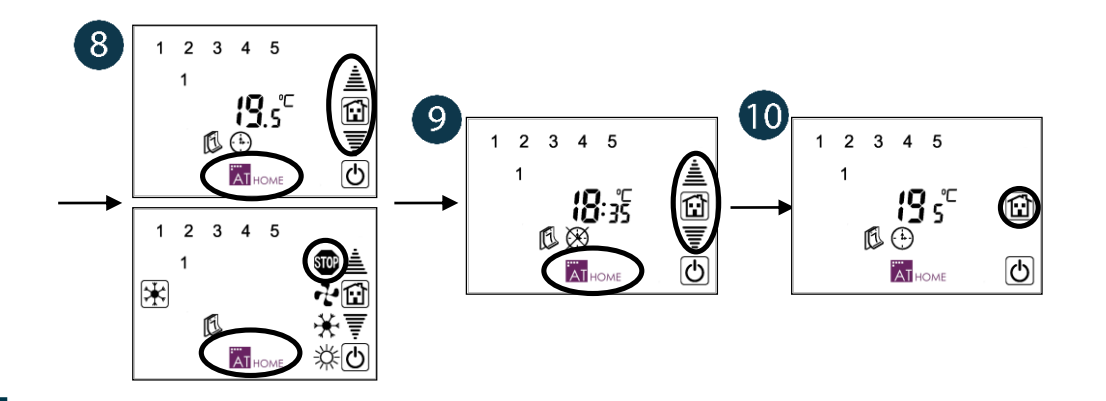

## <span id="page-53-0"></span>DISATTIVARE UN PROGRAMMA (STAND BY)

Questa opzione ci permette di disattivare un programma affinché non venga eseguito, ma senza cancellarlo.

- 1. Seguire i passi dall'1 al 5 della sezione precedente fino a visualizzare il programma che si desidera disattivare.
- 2. Premere l'icona<sup>rd</sup> per disattivare il programma.

A questo punto è possibile realizzare un'altra programmazione su questo programma, premendo l'icona EI HOME, oppure tornare alla selezione di programmi premendo l'icona  $\textcircled{1}$  o tornare alla schermata utente premendo l'icona home<sup>[11]</sup>.

*Importante: Se si disattiva una programmazione, il sistema non si applica alcuna logica di priorità. Solo i programmi attivi seguono una logica di priorità.*

*Ad esempio: si realizza una programmazione il lunedì dalle* **:** *alle* **:** *del martedì successivo. In seguito viene disattivata. Poi, si realizza una programmazione il martedì, che comincia alle* **:**. *Realizzata questa programmazione, se si naviga nei menu fino al lunedì e si cerca di attivare la programmazione, questa verrà cancellata dalla memoria*

## <span id="page-53-1"></span>**AUTODIAGNOSI**

 **- Errore di comunicazione**. Se esiste un errore di comunicazione fra il Supermaestro e alcuni dei sistemi associati, il messaggio di errore  $Err$  sarà visualizzato sullo schermo principale. Tenere premuto Err in modo che il Supermaestro possa mostrare l'indirizzo del sistema o dei sistemi in quali ci sono problemi di comunicazione. In caso di errori di comunicazione in più di un sistema, <sup>直</sup>t utilizzare le frecce per navigare fra gli indirizzi delle schede elettroniche in questione. Premere sull'icona  $\textcircled{D}$  per tornare al menu precedente.

Preghiamo di verificare il funzionamento corretto di queste schede elettroniche e il collegamento del bus domotico fra i sistemi e il Supermaestro. Una volta corretto questo errore e dopo qualche secondi lo schermo ritornerà allo stato abituale.

54 **- Reset del Supermaestro**. In caso di reset del Supermaestro a causa di mancanza di alimentazione, si attiverà un ritardo di 30 secondi in modo che tutti i sistemi sono stati riavviati correttamente.

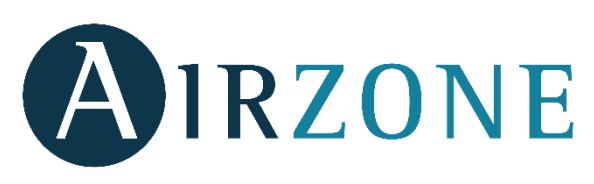

Parque Tecnológico de Andalucía C/ María Curie, 21 - 29590 Campanillas - Málaga - España Teléfono: +34 902 400 445 Fax: +34 902 400 446 http://www.myzone.airzone.es

Parc Tertiaire Silic - Inmeuble Panama 45 Rue Villeneuve 94573 Rungis - France Téléphone: +33 184 884 695 Fax: +33 144 042 114 http://www.myzone.airzonefrance.fr

Via Fabio Filzi, 19/E - 20032 Cormano – Milano - Italia Telefono: +39 02 56814756 Fax: +39 02 56816158 http://www.myzone.airzoneitalia.it

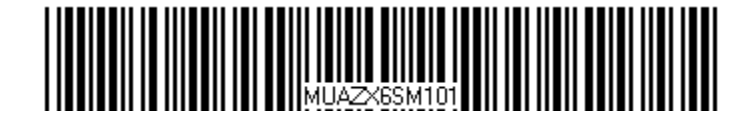